# **Anleitungen zu Dell™ Inspiron™**

Klicken Sie auf die Links auf der linken Seite, um Informationen zu den Leistungsmerkmalen und zum Betrieb des Computers aufzurufen. Informationen über<br>weitere, mitgelieferte Dokumentationen finden Sie unter <u>Need Addition</u>

WARNUNG: Beachten Sie die Sicherheitshinweise im *Benutzerhandbuch*, um den Computer vor möglichen Schäden zu schützen und zu Ihrer **eigenen Sicherheit.** 

#### **Hinweise, Vorsichtshinweise und Warnungen**

- **HINWEIS:** Ein HINWEIS macht auf wichtige Informationen aufmerksam, mit denen Sie das System besser einsetzen können.
- **VORSICHT:** VORSICHT warnt vor möglichen Beschädigungen der Hardware oder vor Datenverlust und zeigt, wie diese vermieden werden können.

**WARNUNG: Eine WARNUNG weist auf Gefahrenquellen hin, die materielle Schäden, Verletzungen oder sogar den Tod von Personen zur Folge**   $\mathbb{A}$ **haben können.** 

#### **Abkürzungen und Akronyme**

Eine vollständige Liste von Abkürzungen und Akronymen finden Sie im [Glossar](file:///C:/data/CHM_OUT/systems/ins8500/GE/Help/tellhow.chm/tellhow/glossary.htm#1110312).

## **Irrtümer und technische Änderungen vorbehalten. © 2003 Dell Computer Corporation. Alle Rechte vorbehalten.**

Nachdrucke jeglicher Art ohne die vorherige schriftliche Genehmigung der Dell Computer Corporation sind strengstens untersagt.

Marken in diesem Text: *Dell,* das DELL-Logo, *Inspiron, Dell Precision, Dell TravelLite, Dimension, OptiPlex* und L*atitude* sind Marken der Dell Computer Corporation; *Microsoft* und<br>*Windows s*ind eingetragene Marken de

Alle anderen in dieser Dokumentation genannten Marken und Handelsbezeichnungen sind Eigentum der entsprechenden Hersteller und Firmen. Die Dell Computer Corporation<br>verzichtet auf alle Besitzrechte an Marken und Handelsbez

#### **Modell PP02X**

**Januar 2003 P/N 3Y010 Rev. A00**

# <span id="page-1-0"></span>**Zusätzliche Hilfe**

- **O** [Sicherheitshinweise](#page-1-1)
- [Dokumentationsaktualisierungen](#page-1-2)
- [Verwenden von Microsoft](#page-1-3)® Windows®
- [Verwenden von Geräten](#page-1-4)
- [Verwenden der Drivers and Utilities-](#page-1-5)CD von Dell™
- **O** [Lösen von Problemen](#page-2-0)
- **O** [Installieren von Komponenten](#page-2-1)

## <span id="page-1-1"></span>**Sicherheitshinweise**

WARNUNG: Sicherheitshinweise zur Verwendung des Computers und zur Vermeidung elektrostatischer Entladungen finden Sie unter den **Sicherheitsanweisungen im** *Benutzerhandbuch***.** 

## <span id="page-1-2"></span>**Dokumentationsaktualisierungen**

In einigen Fällen werden Aktualisierungen zur Dokumentation mitgeliefert, die Anderungen an der Hardware und Software beschreiben. Lesen Sie immer<br>zuerst diese aktuellen Informationen, bevor Sie andere Dokumentationen zur

Möglicherweise finden Sie auf der Festplatte oder auf mitgelieferten CDs wie der *Drivers and Utilities*-CD Info-Dateien. Diese Dateien enthalten die letzten<br>Aktualisierungen zu technischen Änderungen oder Detailinformatio

#### <span id="page-1-3"></span>**Verwenden von Microsoft® Windows®**

#### **Hilfe zu Windows**

Das Betriebssystem beinhaltet umfassende Online-Informationen zur Verwendung. Auf die Schaltfläche **Start** und anschließend auf **Help and Support (Hilfe und Support)** klicken. Weitere Informationen hierzu finden Sie unter [Wissenswertes über Microsoft®](file:///C:/data/CHM_OUT/systems/ins8500/GE/Help/tellhow.chm/tellhow/xptips.htm#1109561) Windows® XP."

## **Microsoft Windows-Handbuch**

Weitere Informationen zum Betriebssystem Microsoft Windows finden Sie in der Dokumentation zu Microsoft Windows, die mit Ihrem Computer geliefert wurde.

## <span id="page-1-4"></span>**Verwenden von Geräten**

## **Benutzerhandbücher zum Gerät**

Hilfe zur Verwendung der verschiedenen Computergeräte (z. B. Modems) und aller Optionen, die Sie getrennt vom Computer erwerben, finden Sie im<br>Benutzerhandbuch zum jeweiligen Gerät. Auf die Schaltfläche St**art und anschlie** 

# <span id="page-1-5"></span>**Verwenden der Drivers and Utilities-CD von Dell™**

Die *Drivers and Utilities-*CD enthält Treiber und Dienstprogramme, das Dell-Diagnoseprogramm sowie Benutzerhandbücher für Ihren Computer und optionale<br>Geräte. Auf Ihrem Computer wurden von Dell bereits alle erforderlichen Konfigurationsschritte erforderlich. Verwenden Sie die *Drivers and Utilities*-CD, wenn Sie einen Treiber oder ein Dienstprogramm *neu installieren*, Diagnosetests durchführen oder auf die Benutzerhandbücher zugreifen möchten. Weitere Informationen finden Sie unter **support.dell.com**.

# <span id="page-2-0"></span>**Lösen von Problemen**

## **Dell-Benutzerhandbuch**

Hilfe bei der Lösung von Problemen mit dem Computer finden Sie im *Benutzerhandbuch*.

## **Microsoft Windows-Handbuch**

Weitere Informationen zum Beheben von Problemen finden Sie in der Dokumentation zu Windows, die mit Ihrem Computer geliefert wurde.

## **Support von Dell**

Auf der Dell-Support-Website unter **support.dell.com** erhalten Sie Online-Support, Treiberaktualisierungen sowie Antworten auf Ihre Fragen.

# <span id="page-2-1"></span>**Installieren von Komponenten**

### **Dell-Benutzerhandbuch**

Hilfe beim Installieren von Komponenten im Computer erhalten Sie im *Benutzerhandbuch*.

# **Anhang**

- **[Hinweis für Macrovision](#page-3-0)-Produkte**
- [Ergonomische Haltung beim Arbeiten mit dem Computer](#page-3-1)
- **O** [Informationen zu Garantie und Rückgaberecht](#page-4-0)
- [Betriebsbestimmungen](#page-4-1)

## <span id="page-3-0"></span>**Hinweis für Macrovision-Produkte**

Dieses Produkt ist durch eine spezielle Copyright-Technik geschützt, die durch Verfahrensansprüche bestimmter, in den USA angemeldeter Patente und<br>anderer Rechte auf geistiges Eigentum im Besitz der Macrovision Corporation

## <span id="page-3-1"></span>**Ergonomische Haltung beim Arbeiten mit dem Computer**

**WARNUNG: Falsches oder länger andauerndes Arbeiten mit der Tastatur kann gesundheitsschädlich sein.** 

**A** WARNUNG: Länger andauerndes Arbeiten am integrierten Bildschirm oder externen Monitor kann die Augen belasten.

Um ein angenehmes und effizientes Arbeiten zu gewährleisten, beachten Sie beim Aufstellen und Verwenden Ihres Computers die folgenden ergonomischen Richtlinien:

- 1 Stellen Sie den Computer so auf, dass Sie direkt vor dem Bildschirm und der Tastatur sitzen.
- l Passen Sie den Neigungswinkel des Bildschirms sowie Kontrast, Helligkeit und Lichtquellen (beispielsweise Decken- und Tischlampen sowie Fenster mit Vorhängen oder Jalousien) so an, dass eventuell auftretende Reflexionen am Bildschirm auf ein Minimum reduziert werden.
- ı Wenn Sie an Ihren Computer einen externen Monitor anschließen, stellen Sie den Monitor in einem angenehmen Abstand (in der Regel 50 bis<br>60 Zentimeter) auf. Der Bildschirm sollte sich in Augenhöhe (oder etwas tiefer) befi
- l Verwenden Sie einen Stuhl mit guter Rückenstütze.
- l Achten Sie darauf, dass die Unterarme horizontal liegen und Sie die Handgelenke nicht verdrehen müssen, während Sie mit Tastatur, Touch-Pad, Trackstick oder der externen Maus arbeiten.
- l Verwenden Sie beim Arbeiten mit der Tastatur, dem Touch-Pad oder Trackstick stets die Auflage für die Handgelenke. Beim Arbeiten mit einer externen Maus muss genügend Platz zum Abstützen der Hände vorhanden sein.
- l Lassen Sie die Oberarme entspannt herabhängen.
- l Sitzen Sie aufrecht. Die Füße sollen dabei auf dem Boden stehen, so dass sich die Oberschenkel in einer waagerechten Position befinden.
- ı Beim Sitzen sollte das Gewicht der Beine auf den Füßen ruhen, nicht auf der Vorderkante des Stuhls. Passen Sie hierzu die Höhe Ihres Stuhls an, oder<br>verwenden Sie gegebenenfalls eine Fußstütze, damit Sie die richtige Ha
- ı Bringen Sie Abwechslung in Ihren Arbeitsablauf. Versuchen Sie, Ihre Arbeit so zu organisieren, dass Sie nicht über eine lange Zeit hinweg tippen<br>müssen. Wenn Sie mit dem Tippen aufhören, gehen Sie zu Tätigkeiten über, b

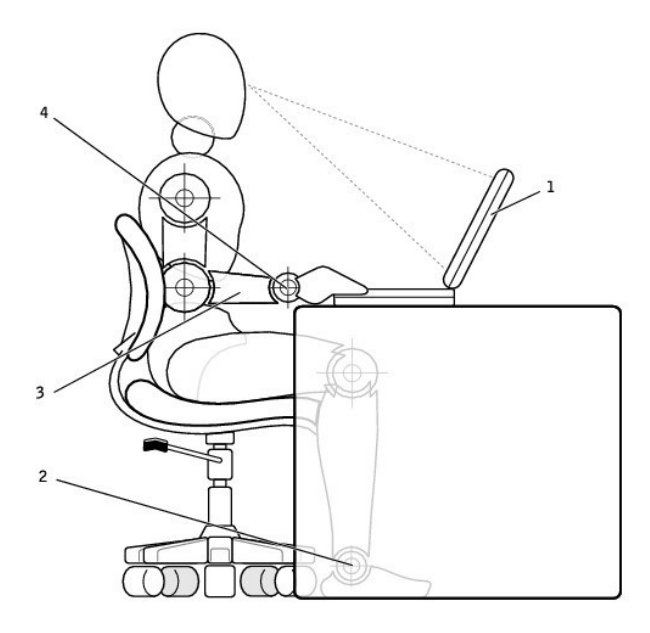

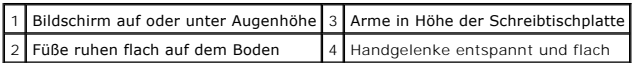

## <span id="page-4-0"></span>**Informationen zu Garantie und Rückgaberecht**

Die Hardwareprodukte der Dell Computer Corporation ("Dell") werden aus Teilen und Komponenten hergestellt, die gemäß den üblichen Industrienormen als<br>neu oder neuwertig zu bezeichnen sind. Informationen zur Dell™-Garantie

## <span id="page-4-1"></span>**Betriebsbestimmungen**

Elektromagnetische Interferenz (EMI) ist ein Signal oder eine Emission, die in den freien Raum abgegeben bzw. entlang von Strom- oder Signalleitungen geleitet wird und den Betrieb der Funknavigation oder anderer Sicherheitsgeräte beeinträchtigt bzw. deren Qualität extrem verschlechtert, behindert oder<br>wiederholt lizenzierte Funkdienste unterbricht. Funkdienste umfassen beschränkt. Diese lizenzierten Dienste sowie die unbeabsichtigte Abstrahlung durch andere Geräte (z. B. digitale Geräte wie Computeranlagen) tragen zum Aufbau elektromagnetischer Felder bei.

Unter elektromagnetischer Verträglichkeit (EMV) versteht man die Fähigkeit elektronischer Bauteile, in einer elektronischen Umgebung störungsfrei zu<br>funktionieren. Dieses Computersystem wurde zwar so konzipiert, dass die s dennoch kann nicht ausgeschlossen werden, dass bei bestimmten Installationen nicht doch Störungen auftreten. Wenn dieses Gerät die Funkkommunikation<br>durch Interferenzen beeinträchtigt, was durch Ein- und Ausschalten des Ge

- l Die Empfangsantenne neu ausrichten.
- l Den Standort des Computers im Hinblick auf das Empfangsgerät verändern.
- l Den Computer vom Empfänger abrücken.
- l Den Computer an eine andere Steckdose anschließen, so dass Computer und Empfänger über verschiedene Stromkreise versorgt werden.

Wenden Sie sich gegebenenfalls an einen Mitarbeiter des technischen Supports von Dell oder an einen erfahrenen Radio- und Fernsehtechniker.

Computersysteme von Dell™ werden für die elektromagnetische Umgebung, in der sie eingesetzt werden sollen, konzipiert, getestet und klassifiziert. Diese<br>elektromagnetischen Klassifikationen beziehen sich im Allgemeinen au

- l Klasse A ist für gewerbliche und industrielle Umgebungen vorgesehen.
- l Klasse B ist für Wohnbereiche vorgesehen.

Geräte der Datenverarbeitung (ITE, Information Technology Equipment), dazu zählen u. a. Erweiterungskarten, Drucker, Ein- und Ausgabegeräte, Monitore, die in das System integriert oder an den Computer angeschlossen sind, sollten der EMI-Klassifizierung des Computersystems entsprechen.

Hinweis zu abgeschirmten Signalkabeln: Verwenden Sie für den Anschluss von Geräten an Dell-Geräte ausschließlich abgeschirmte Kabel, um<br>Störungen von Funkdiensten so weit wie möglich zu reduzieren. Durch abgeschirmte Kabel **bestellen.**

Die meisten Dell-Computer sind für Umgebungen der Klasse B klassifiziert. Werden bestimmte Ausstattungsoptionen hinzugefügt, müssen einige Systeme<br>allerdings möglicherweise der Klasse A zugerechnet werden. Informationen üb Sie in den nachfolgenden Abschnitten zu den einzelnen Zulassungsbehörden. Die Abschnitte enthalten länderspezifische Informationen zu EMV/EMI oder zur Produktsicherheit.

## **CE-Hinweis (Europäische Union)**

Die Kennzeichnung durch das Symbol ┗ S bedeutet, dass dieser Dell-Computer der EMV-Richtlinie und der Niederspannungsrichtlinie der Europäischen Union<br>entspricht. Sie weist ferner darauf hin, dass das Dell-System die folg

- l EN 55022 "Einrichtungen der Informationstechnik Funkstöreigenschaften Grenzwerte und Messverfahren."
- l EN 55024 "Einrichtungen der Informationstechnik Störfestigkeitseigenschaften Grenzwerte und Prüfverfahren."
- l EN 61000-3-2 "Elektromagnetische Verträglichkeit (EMV) Teil 3: Grenzwerte Abschnitt 2: Grenzwerte für Stromoberschwingungen (Eingangsspannung des Gerätes bis zu 16 A pro Phase).
- 1 EN 61000-3-3 "Elektromagnetische Verträglichkeit (EMV) Teil 3: Grenzwerte Abschnitt 3: Grenzwerte für Spannungsschwankungen und<br>Schwankungen in Niederspannungs-Versorgungssystemen für Geräte mit einem Nennstrom von
- l EN 60950 "Sicherheit von Einrichtungen der Informationstechnik."

**HINWEIS:** Grenzwertanforderungen gemäß EN 55022 sehen zwei Klassifizierungen vor:

l Klasse A ist für typisch gewerbliche Umgebungen vorgesehen.

Klasse B ist für typisch häusliche Umgebungen vorgesehen. Dieses Gerät von Dell ist für die Verwendung in einer typisch häuslichen Umgebung der Klasse B<br>vorgesehen. Eine "Konformitätserklärung" in Übereinstimmung mit den o

#### **CE-Hinweis**

Dieses Gerät entspricht den grundlegenden Anforderungen der europäischen Richtlinie 1999/5/EG.

Cet équipement est conforme aux principales caractéristiques définies dans la<br>Directive européenne RTTE 1999/5/CE.

Die Geräte erfüllen die grundlegenden Anforderungen der RTTE-Richtlinie<br>(1999/5/EG).

Questa apparecchiatura è conforme ai requisiti essenziali della Direttiva Europea<br>R&TTE 1999/5/CE.

Este equipo cumple los requisitos principales de la Directiva 1999/5/CE de la UE,<br>"Equipos de Terminales de Radio y Telecomunicaciones".

Este equipamento cumpre os requisitos essenciais da Directiva 1999/5/CE do<br>Parlamento Europeu e do Conselho (Directiva RTT).

Ο εξοπλισμός αυτός πληροί τις βασικές απαιτήσεις της κοινοτικής οδηγίας EU.<br>ΒΑΤΤΕ 1999/5/ΕΚ

Deze apparatuur voldoet aan de noodzakelijke vereisten van EU-richtiijn<br>betreffende radioapparatuur en telecommunicatie-eindapparatuur 1999/5/EG.

Dette udstyr opfylder de Væsentlige krav i EU's direktiv 1999/5/EC om Radio- oç<br>teleterminaludstyr.

Dette utstyret er i overensstemmelse med hovedkravene i R&TTE-direktivet<br>(1999/5/EC) fra EU.

Utrustningen uppfyller kraven för EU-direktivet 1999/5/EC om ansluten<br>teleutrustning och ömsesidigt erkännande av utrustningens överensstämmelse<br>(R&TTE).

Tämä laite vastaa EU:n radio- ja telepäätelaitedirektiivin (EU R&TTE Directive<br>1999/5/EC) vaatimuksia.

## **ENERGY STAR®-Übereinstimmung**

Bestimmte Konfigurationen von Dell-Computern entsprechen den Anforderungen, die von EPA (Environmental Protection Agency [amerikanische Umweltschutzbehörde]) für Energie sparende Computer festgesetzt wurden. Wenn auf der Vorderseite des Computers das ENERGY STAR<sup>®</sup>-Zeichen<br>angebracht ist, erfüllt die Originalkonfiguration diese Anforderungen, und alle ENER

**HINWEIS:** Jeder Dell-Computer mit dem ENERGY STAR®-Zeichen erfüllt bei Versand nachweislich die EPA ENERGY STAR®-Anforderungen in der Konfiguration. Jede Änderung an dieser Konfiguration (wie die Installation zusätzlicher Erweiterungskarten oder Laufwerke) kann den Energieverbrauch des Computers über die Grenzwerte erhöhen, die im EPA ENERGY STAR®-Programm festgelegt sind.

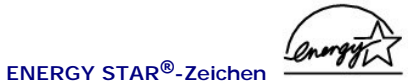

Das EPA ENERGY STAR®-Programm wurde gemeinsam von EPA und Computerherstellern ins Leben gerufen, um Energie sparende Computerprodukte zu fördern und so die Luftverschmutzung zu verringern. EPA geht davon aus, dass der Einsatz von ENERGY STAR®-Computerprodukten für Computerbenutzer eine Einsparung an Stromkosten von insgesamt bis zu zwei Milliarden Dollar jährlich bedeuten kann. Durch diese Einsparungen im Stromverbrauch können<br>auch die Kohlendioxidemissionen verringert werden. Dieses Gas ist eine Ha Schwefeldioxid und Stickoxiden, die sauren Regen verursachen, reduziert.

Auch Sie können zu den Einsparungen im Stromverbrauch und der Verringerung der resultierenden Nebeneffekte beitragen, indem Sie Ihren Computer ausschalten, wenn Sie ihn für längere Zeit nicht benutzen (besonders während der Nacht und am Wochenende).

# **Wiedergabe von CDs und Filmen**

- [Wiedergabe von CDs oder DVDs](#page-7-0)
- **[Regeln der Lautstärke](#page-8-0)**
- **O** [Anpassen des Bildes](#page-9-0)

## <span id="page-7-0"></span>**Wiedergabe von CDs oder DVDs**

**VORSICHT**: Drücken Sie die CD- oder DVD-Schublade beim Offnen und Schließen nicht nach unten. Die Laufwerkschublade sollte geschlossen sein,<br>wenn Sie das Laufwerk nicht verwenden.

HINWEIS: Sie können Filme wiedergeben, wenn der Computer mit einem DVD-Laufwerk ausgestattet ist.

**VORSICHT:** Bewegen Sie den Computer nicht, während CDs oder DVDs wiedergegeben werden.

1. Auf die Auswurftaste auf der Laufwerkvorderseite drücken.

- 2. Die Laufwerkschublade herausziehen.
- 3. Die Disc mit der beschrifteten Seite nach oben in die Mitte der Schublade legen.

VORSICHT: Stellen Sie sicher, dass die Disc auf die Spindel gedrückt wird, bis sie einrastet. Andernfalls kann die Laufwerkschublade beschädigt<br>werden, oder die CD bzw. DVD wird möglicherweise nicht richtig abgespielt.

4. Die Disc auf die Spindel drücken, bis sie einrastet.

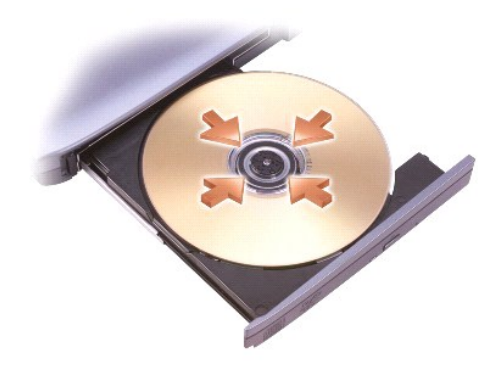

5. Die Laufwerkschublade zurück in das Laufwerk schieben.

Die CD-Wiedergabesoftware verfügt über folgende Schaltflächen:

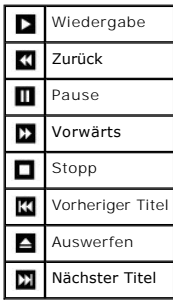

Die DVD-Wiedergabesoftware verfügt über folgende Schaltflächen:

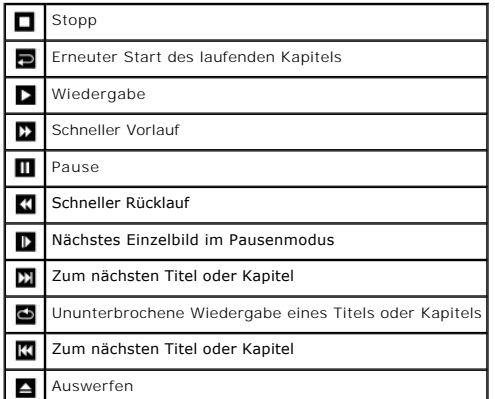

Weitere Informationen zur Wiedergabe von CDs und DVDs erhalten Sie, indem Sie im Fenster der CD- oder DVD-Wiedergabesoftware auf **Help (Hilfe)** klicken<br>(falls diese Option vorhanden ist).

# <span id="page-8-0"></span>**Regeln der Lautstärke**

**HINWEIS: Wenn die Lautsprecher deaktiviert sind, erfolgt keine Klangwiedergabe von der CD oder DVD.**

- 1. Auf die Schaltfläche Start klicken, auf All Programs (Alle Programme)→ **Accessories (Zubehör)→** Entertainment (Unterhaltungsmedien) zeigen und<br>dann auf **Volume Control (Lautstärkeregelung)** klicken.
- 2. Im Fenster **Lautstärkeregelung** auf den Schieberegler in der Spalte **Lautstärkeregelung** klicken und ihn verschieben, um die Lautstärke anzupassen.

Weitere Informationen zu Optionen für die Lautstärkeregelung erhalten Sie, wenn Sie im Fenster **Lautstärkeregelung** auf **Hilfe** klicken.

**Volume Meter (Lautstärkeregelung)** zeigt die aktuelle Lautstärke und die Deaktivierung der Lautsprecher am Computer an. Klicken Sie entweder mit der rechten Maustaste in der Taskleiste auf das Symbol **der**, oder drücken Sie die Tasten für die Lautstärkeregelung, um die Lautstärkeregelung im Fenster zu aktivieren oder zu deaktivieren.

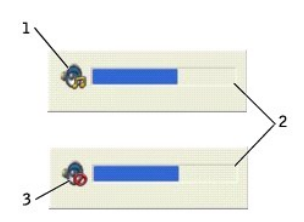

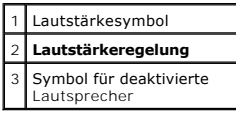

**HINWEIS:** Standardmäßig wird die **Lautstärkeregelung** in der rechten unteren Bildschirmecke angezeigt. Sie können auf den Helligkeitsregler klicken und ihn an eine andere Stelle ziehen. Er wird dann künftig immer an der neuen Stelle angezeigt.

Wenn die Lautstärkeregelung aktiviert ist, stellen Sie die Lautstärke mit Hilfe der Tasten für die Lautstärkeregelung oder durch Drücken folgender Tasten ein:

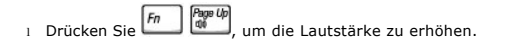

- l Drücken Sie  $\begin{bmatrix} Fn \end{bmatrix}$   $\begin{bmatrix} \frac{n_{\text{loop}}}{4} & n \end{bmatrix}$ , um die Lautstärke zu verringern.
- 1 Drücken Sie  $\boxed{Fn}$   $\boxed{\frac{End}{\text{Q00/4}}}$ , um die Lautsprecher zu deaktivieren.

Weitere Informationen über QuickSet finden Sie, wenn Sie mit der rechten Maustaste in der Taskleiste auf das Symbol und dann auf **Help (Hilfe)** klicken.

# <span id="page-9-0"></span>**Anpassen des Bildes**

Passen Sie die Anzeigeeigenschaften an, wenn eine Fehlermeldung darauf hinweist, dass die aktuelle Auflösung und Farbtiefe zu viel Arbeitsspeicher<br>beanspruchen und die DVD nicht wiedergegeben werden kann.

- 1. Auf die Schaltfläche **Start** und anschließend auf **Control Panel (Systemsteuerung)** klicken.
- 2. Unter **Pick a category (Wählen Sie eine Kategorie)** auf **Appearance and Themes (Darstellung und Designs)** klicken.
- 3. Unter **Pick a task... (Wählen Sie eine Aufgabe)** auf **Change the screen resolution (Bildschirmauflösung ändern)** klicken.
- 4. Im Fenster **Display Properties (Eigenschaften von Anzeige)** auf den Schieberegler unter **Screen resolution (Bildschirmauflösung)** klicken, um die<br>Einstellung in 1024 by 768 pixels (1024 x 768 Pixel) zu ändern.
- 5. Unter **Color quality (Farbqualität)** auf das Listenfeld und dann auf die Option **Medium (16 bit) [Mittlere (16 Bit)]** klicken.
- 6. Auf **OK** klicken.

# **Reinigen des Computers**

- [Computer und Tastatur](#page-10-0)
- **O** [Bildschirm](#page-10-1)
- [Touch-Pad](#page-10-2)
- **O** [Diskettenlaufwerk](#page-10-3)
- [Optische Medien](#page-10-4)

#### <span id="page-10-0"></span>**Computer und Tastatur**

- 1. Den Computer herunterfahren und ausschalten, alle angeschlossenen Geräte vom Computer und von der Steckdose trennen.
- 2. Alle installierten Akkus entfernen und den Netzadapter abziehen.
- 3. Mit Hilfe eines Staubsaugers mit Bürstenaufsatz vorsichtig den Staub aus den Öffnungen und Vertiefungen des Computers sowie zwischen den Tasten der Tastatur entfernen.

4. Ein weiches, fusselfreies Tuch mit Wasser oder einem speziellen Reinigungsmittel für Computerbildschirme anfeuchten und den Computer sowie die Tastatur damit abwischen. Achten Sie darauf, dass kein Wasser vom Lappen zwischen das Touch-Pad und die Auflage für die Handgelenke gelangt.

## <span id="page-10-1"></span>**Bildschirm**

- **VORSICHT:** Um Schäden am Computer oder dem Bildschirm zu vermeiden, darf die Reinigungsflüssigkeit nicht direkt auf den Bildschirm gesprüht werden. Verwenden Sie nur Produkte, die speziell zum Reinigen von Computerbildschirmen vorgesehen sind, und befolgen Sie die mitgelieferten Anweisungen zur Verwendung dieser Produkte.
- 1. Den Computer [herunterfahren](file:///C:/data/CHM_OUT/systems/ins8500/GE/Help/tellhow.chm/tellhow/turnoff.htm#1022667) und ausschalten, alle angeschlossenen Geräte vom Computer und von der Steckdose trennen.
- 2. Alle installierten Akkus entfernen und den Netzadapter abziehen.
- 3. Ein weiches, fusselfreies Tuch mit Wasser oder einem speziellen Reinigungsmittel für LCD-Bildschirme anfeuchten und den Bildschirm damit abwischen.

## <span id="page-10-2"></span>**Touch-Pad**

- 1. Den Computer [herunterfahren](file:///C:/data/CHM_OUT/systems/ins8500/GE/Help/tellhow.chm/tellhow/turnoff.htm#1022667) und ausschalten, alle angeschlossenen Geräte vom Computer und von der Steckdose trennen.
- 2. Alle installierten Akkus entferner
- 3. Ein weiches, fusselfreies Tuch mit Wasser anfeuchten und das Touch-Pad damit vorsichtig abwischen. Achten Sie darauf, dass kein Wasser vom Lappen zwischen das Touch-Pad und die Auflage für die Handgelenke gelangt.

## <span id="page-10-3"></span>**Diskettenlaufwerk**

Reinigen Sie das Diskettenlaufwerk nur mit einem handelsüblichen Reinigungs-Kit. Diese Kits enthalten vorbehandelte Disketten, mit denen Schmutz entfernt wird, der sich während des Betriebs angesammelt hat.

## <span id="page-10-4"></span>**Optische Medien**

**VORSICHT:** Reinigen Sie die Linse im Laufwerk nur mit Druckluft. Befolgen Sie dabei die Anweisungen zur Anwendung des Druckluftgerätes. Berühren 0 Sie niemals die Linse im Laufwerk.

Wenn Probleme auftreten, z. B. Unregelmäßigkeiten bei der Wiedergabequalität der CDs oder DVDs, können die Discs auf folgende Weise gereinigt werden:

1. Die Disc immer nur am Rand anfassen. Sie können auch den inneren Rand in der Mitte fassen.

**VORSICHT:** Um Schäden am Computer oder dem Bildschirm zu vermeiden, darf die Reinigungsflüssigkeit nicht direkt auf den Bildschirm gesprüht werden. Verwenden Sie nur Produkte, die speziell zum Reinigen von Computerbildschirmen vorgesehen sind, und befolgen Sie die mitgelieferten<br>Anweisungen zur Verwendung dieser Produkte.

**VORSICHT:** Reinigen Sie die Disc keinesfalls in kreisförmigen Bewegungen, damit die Oberfläche nicht beschädigt wird.

2. Die Unterseite der Disc (die unbeschriftete Seite) vorsichtig mit einem weichen, trockenen und fusselfreien Tuch in gerader Linie von der Mitte zum Rand hin reinigen.

Sie können auch handelsübliche Produkte zum Reinigen von Discs erwerben, die Schutz gegen Staub, Fingerabdrücke und Kratzer bieten. Reinigungsprodukte für CDs eignen sich in der Regel auch für DVDs.

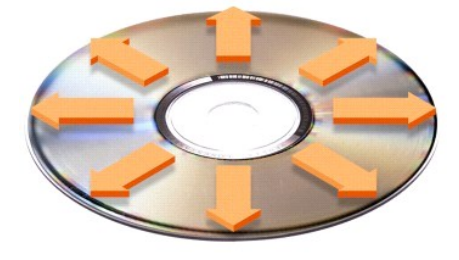

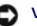

# **Einrichten des Desktops**

- [Klassische Microsoft](#page-12-0)<sup>®</sup> Windows<sup>®</sup>-Ansicht
- [Auswählen eines Hintergrundbildes](#page-12-1)
- [Auswählen eines Bildschirmschoners](#page-13-0)
- [Auswählen eines Desktop](#page-13-1)-Motivs
- [Erstellen und Anordnen von Verknüpfungen](#page-13-2)
- **O** [Desktopbereinigungs-Assistent](#page-13-3)

# <span id="page-12-0"></span>**Klassische Microsoft® Windows®-Ansicht**

Sie können das Erscheinungsbild des Windows-Desktops, des Menüs **Start** und der Systemsteuerung ändern, damit diese Komponenten der vorherigen Version des Betriebssystems Windows ähneln.

**HINWEIS:** Die in diesem Dokument beschriebenen Vorgänge gelten für die Windows-Standardansicht. Wenn Sie die klassische Windows-Ansicht verwenden, treffen die Beschreibungen möglicherweise nicht zu.

#### **Desktop**

- 1. Auf die Schaltfläche **Start** und anschließend auf **Control Panel (Systemsteuerung)** klicken.
- 2. Unter **Pick a category (Wählen Sie eine Kategorie)** auf **Appearance and Themes (Darstellung und Designs)** klicken.
- 3. Unter **Pick a task... (Wählen Sie eine Aufgabe)** auf **Change the computer's theme (Design des Computers ändern)** klicken.
- 4. Im Listenfeld **Theme (Motiv)** auf **Windows Classic (Windows – klassisch)** klicken.
- 5. Auf **OK** klicken.

#### **Startmenü**

- 1. Mit der rechten Maustaste auf die Schaltfläche **Start** und anschließend auf **Properties (Eigenschaften)** klicken.
- 2. Auf die Registerkarte **Start Menu (Startmenü)** klicken.
- 3. Die Option **Classic Start menu (Klassisches Startmenü)** auswählen und auf **OK** klicken.

#### **Systemsteuerung**

- 1. Auf die Schaltfläche **Start** und anschließend auf **Control Panel (Systemsteuerung)** klicken.
- 2. Im linken Bereich auf **Switch to Classic View (Zur klassischen Ansicht wechseln)** klicken.

# <span id="page-12-1"></span>**Auswählen eines Hintergrundbildes**

Sie können die Hintergrundfarben und -muster auf dem Windows-Desktop anpassen, indem Sie ein Hintergrundbild auswählen:

- 1. Auf die Schaltfläche **Start** und dann auf **Control Panel (Systemsteuerung)** klicken und anschließend auf **Appearance and Themes (Darstellung und Designs)**.
- 2. Unter **Pick a task... (Wählen Sie eine Aufgabe)** auf **Change the desktop background (Bildschirmhintergrund ändern)** klicken.
- 3. Im Fenster **Display Properties (Eigenschaften von Anzeige)** auf eine der folgenden Optionen klicken:
	- l Name des Hintergrundbildes
	- l **(None) ([Kein])**, wenn kein Hintergrundbild vorhanden ist
	- l **Browse (Durchsuchen)**, um ein Hintergrundbild aus einem Verzeichnis auszuwählen

**HINWEIS:** Sie können eine beliebige Bilddatei, beispielsweise eine Datei mit der Endung **.bmp**, **.jpeg** oder **.htm** als Hintergrund auswählen.

- 4. Um einen geeigneten Platz für das Hintergrundbild auf dem Desktop auszuwählen, klicken Sie auf eine der folgenden Optionen im Listenfeld **Position**:
	- l **Tile (Nebeneinander)**, um mehrere Kopien eines Bildes nebeneinander auf dem Bildschirm anzuordnen.
	- l **Center (Zentriert)**, um eine Kopie des Bildes in der Mitte des Bildschirms anzuordnen.

l **Stretch (Strecken)**, um eine Kopie des Bildes auf die Größe des Bildschirms auszudehnen.

<span id="page-13-4"></span>5. Auf **OK** klicken, um die Änderungen zu übernehmen und das Dialogfeld **Display Properties (Eigenschaften von Anzeige)** zu schließen.

## <span id="page-13-0"></span>**Auswählen eines Bildschirmschoners**

- 1. Auf die Schaltfläche **Start** und dann auf **Control Panel (Systemsteuerung)** klicken und anschließend auf **Appearance and Themes (Darstellung und Designs)**.
- 2. Unter **Pick a task... (Wählen Sie eine Aufgabe)** auf **Choose a screen saver (Neuen Bildschirmschoner wählen)** klicken.
- 3. Im Listenfeld **Screen Saver (Bildschirmschoner)** einen Bildschirmschoner auswählen oder auf **(None) ([Kein])** klicken, wenn kein Bildschirmschoner aktiviert werden soll.

Wenn Sie einen Bildschirmschoner ausgewählt haben, auf **Settings (Einstellungen)** klicken, um gegebenenfalls die einzelnen Funktionen des Bildschirmschoners zu ändern.

- 4. Auf Preview (Testen) klicken, um den ausgewählten Bildschirmschoner auszuführen, und Baggend drücken, um die Vorschau zu beenden.
- 5. Auf **OK** klicken, um die Änderungen zu übernehmen und das Dialogfeld **Display Properties (Eigenschaften von Anzeige)** zu schließen.

## <span id="page-13-1"></span>**Auswählen eines Desktop-Motivs**

So ändern Sie mit Hilfe der Desktop-Motive die Darstellung des Desktops und fügen Klangeffekte hinzu:

- 1. Auf die Schaltfläche **Start** und dann auf **Control Panel (Systemsteuerung)** klicken und anschließend auf **Appearance and Themes (Darstellung und Designs)**.
- 2. Unter **Pick a task... (Wählen Sie eine Aufgabe)** auf **Change the computer's theme (Design des Computers ändern)** klicken.
- 3. Im Fenster **Display Properties (Eigenschaften von Anzeige)** ein Motiv aus dem Listenfeld **Theme (Motiv)** auswählen.
- 4. Auf **OK** klicken.

## <span id="page-13-2"></span>**Erstellen und Anordnen von Verknüpfungen**

Bei einer Verknüpfung handelt es sich um ein Symbol auf dem Desktop, durch das direkter Zugriff auf häufig verwendete Programme, Dateien, Ordner und Laufwerke ermöglicht wird.

## **Anlegen von Verknüpfungen**

1. Das Fenster **My Computer (Arbeitsplatz)** oder den Windows-Explorer öffnen und die Datei oder das Programm markieren, für die bzw. das die Verknüpfung erstellt werden soll.

**HINWEIS:** Wenn der Desktop nicht sichtbar ist, [alle geöffneten Fenster minimieren](file:///C:/data/CHM_OUT/systems/ins8500/GE/Help/tellhow.chm/tellhow/programs.htm#1023183), um den Desktop anzuzeigen.

- 2. Mit der rechten Maustaste auf das markierte Element klicken und Element auf den Windows-Desktop ziehen.
- 3. Im Kontextfeld auf **Create Shortcut(s) Here (Verknüpfung[en] hier erstellen)** klicken.
- 4. Auf das Verknüpfungssymbol doppelklicken, das auf dem Desktop angezeigt wird, um das Element zu öffnen.

#### **Anordnen von Verknüpfungen**

Um eine Verknüpfung zu verschieben, die Verknüpfung an die gewünschte Stelle verschieben.

So ordnen Sie alle Verknüpfungssymbole gleichzeitig an:

- 1. Mit der rechten Maustaste auf eine leere Stelle auf dem Windows-Desktop klicken, um ein Kontextmenü anzuzeigen.
- 2. Auf **Arrange Icons By (Symbole anordnen nach)** zeigen und auf die gewünschte Option klicken.

## <span id="page-13-3"></span>**Desktopbereinigungs-Assistent**

Standardmäßig verschiebt der Desktopbereinigungs-Assistent sieben Tage nach dem ersten Starten des Computers Programmverknüpfungen, die selten<br>verwendet werden, in einen dafür vorgesehenen Ordner. Danach wird der Desktop a

So deaktivieren Sie den Desktopbereinigungs-Assistenten:

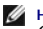

- HINWEIS: Sie können den Desktopbereinigungs-Assistenten jederzeit ausführen. Klicken Sie dazu unter Run Desktop Cleanup Wizard every 60 days<br>(Desktopbereinigungs-**Assistent alle 60 Tage ausführen)** auf Clean Desktop Now (D
- 1. Mit der rechten Maustaste auf eine beliebige freie Stelle auf dem Desktop klicken und dann auf **Properties (Eigenschaften)** klicken.
- 2. Die Registerkarte **Desktop** auswählen und auf **Customize Desktop (Desktop anpassen)** klicken.
- 3. Auf **Run Desktop Cleanup Wizard every 60 days (Desktopbereinigungs-Assistent alle 60 Tage ausführen)** klicken, um das Kontrollkästchen zu deaktivieren.
- 4. Auf **OK** klicken.

So führen Sie den Desktopbereinigungs-Assistenten zu einem beliebigen Zeitpunkt aus:

- 1. Mit der rechten Maustaste auf eine beliebige freie Stelle auf dem Desktop klicken und dann auf **Properties (Eigenschaften)** klicken.
- 2. Die Registerkarte **Desktop** auswählen und auf **Customize Desktop (Desktop anpassen)** klicken.
- 3. Auf die Schaltfläche **Clean Desktop Now (Desktop jetzt bereinigen)** klicken.
- 4. Wenn das Fenster **Desktop Cleanup Wizard (Desktopbereinigungs-Assistent)** angezeigt wird, auf **Next (Weiter)** klicken.
- 5. In der Liste der Verknüpfungen die Markierung aller Verknüpfungen aufheben, die weiterhin auf dem Desktop verbleiben sollen, und anschließend auf **Weiter** klicken.
- 6. Auf **Finish (Fertig stellen)** klicken, um die Verknüpfungen zu entfernen und den Assistenten zu schließen.

# **Verwenden des Bildschirms**

- [Einstellen der Helligkeit](#page-15-0)
- [Umschalten der Bildschirmanzeige](#page-15-1)
- **B** [Einstellen der Bildschirmauflösung](#page-15-2)

## <span id="page-15-0"></span>**Einstellen der Helligkeit**

Wenn der Dell™-Computer mit Akkustrom betrieben wird, können Sie Energie sparen, indem Sie die Helligkeit mit Hilfe der entsprechenden Tastenkombinationen für den Bildschirm auf die niedrigste Stufe einstellen, bei der noch ein angenehmes Ablesen der Anzeige möglich ist. (Weitere Informationen finden Sie im *Benutzerhandbuch*).

Der **Brightness Meter (Helligkeitsregler)** von Dell QuickSet zeigt die aktuelle Helligkeitseinstellung des Bildschirms an. Klicken Sie mit der rechten Maustaste in der Taskleiste auf das Symbol **WD**, um den **Helligkeitsregler** im Fenster zu aktivieren oder zu deaktivieren.

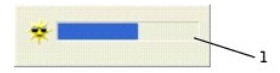

1 **Helligkeitsregler**

- HINWEIS: Standardmäßig wird der Helligkeitsregler in der rechten unteren Bildschirmecke angezeigt. Sie können auf den Helligkeitsregler klicken und<br>ihn an eine andere Stelle ziehen. Er wird dann künftig immer an der neuen
- **HINWEIS:** Tastenkombinationen zur Einstellung der Helligkeit betreffen nur den Bildschirm des tragbaren Computers, aber nicht die externen<br>Bildschirme am tragbaren Computer oder Docking-G**erät. Wenn sich der Computer im M** möchten, wird der **Helligkeitsregler** angezeigt. Die Helligkeit des Bildschirms ändert sich jedoch nicht.

Sie können den **Helligkeitsregler** über das Taskleistenmenü von QuickSet aktivieren oder deaktivieren. Wenn der Regler aktiviert ist, drücken Sie folgende<br>Tasten, um die Helligkeit einzustellen:

l Drücken Sie , um nur die Helligkeit des integrierten Bildschirms (nicht des externen Monitors) zu erhöhen.

<sub>l</sub> Drücken Sie  $\boxed{Fn\quad \downarrow \ddot{W}}$ <sub>, um nur die Helligkeit des integrierten Bildschirms (nicht des externen Monitors) zu verringern.</sub>

Weitere Informationen über QuickSet finden Sie, wenn Sie mit der rechten Maustaste in der Taskleiste auf das Symbol und dann auf **Help (Hilfe)** klicken.

## <span id="page-15-1"></span>**Umschalten der Bildschirmanzeige**

Ist beim Starten des Computers ein externes Gerät (beispielsweise ein externer Monitor oder Projektor) angeschlossen und eingeschaltet, kann die Anzeige entweder auf dem internen Bildschirm oder dem externen Gerät erscheinen.

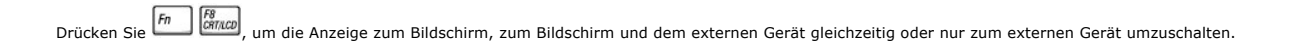

# <span id="page-15-2"></span>**Einstellen der Bildschirmauflösung**

Damit ein Programm mit einer bestimmten Bildschirmauflösung dargestellt werden kann, muss diese sowohl vom Grafik-Controller als auch vom Bildschirm

unterstützt werden, und die nötigen Grafiktreiber müssen installiert sein. (Weitere Informationen finden Sie im *Benutzerhandbuch*).

Bevor Sie Änderungen an den Standardbildschirmeinstellungen vornehmen, notieren Sie sich diese Standardeinstellungen, falls Sie diese wiederherstellen möchten.

Wenn eine Auflösung oder Farbpalette gewählt wird, die höher als die vom Bildschirm unterstützte Auflösung ist, werden die Einstellungen automatisch an die nächstmögliche Einstellung angepasst.

# **Microsoft® Windows® XP**

- 1. Auf die Schaltfläche **Start** und anschließend auf **Control Panel (Systemsteuerung)** klicken.
- 2. Unter **Pick a category (Wählen Sie eine Kategorie)** auf **Appearance and Themes (Darstellung und Designs)** klicken.
- 3. Unter **Pick a task... (Wählen Sie eine Aufgabe)** auf den Bereich klicken, der geändert werden soll, oder unter **or pick a Control Panel icon (oder ein Systemsteuerungssymbol)** auf **Display (Anzeige)** klicken.
- 4. Verschiedene Einstellungen für **Color quality (Farbqualität)** und **Screen resolution (Bildschirmauflösung)** ausprobieren.

# **Arbeiten mit Dateien**

- [Aktualisieren des Virenschutzprogramms](#page-17-0)
- **•** [Anlegen von Sicherungskopien](#page-17-1)
- [Suchen von Dateien](#page-17-2)
- [Kopieren von Dateien](#page-17-3)
- Werschieben von Dateien
- [Umbenennen von Dateien](#page-18-0)
- **O** [Löschen von Dateien](#page-18-1)
- [Wiederherstellen von Dateien aus dem Papierkorb](#page-18-2)
- **O** [Leeren des Papierkorbs](#page-19-0)

#### <span id="page-17-0"></span>**Aktualisieren des Virenschutzprogramms**

Virenschutzprogramme sollten, wie in der Softwaredokumentation beschrieben, regelmäßig aktualisiert und die Aktualisierungen unverzüglich geladen werden.

VORSICHT: Prüfen Sie jede aus nicht vertrauten Quellen stammende Software, sei es aus dem Internet oder von Disketten, vor der Installation auf<br>Viren. Erstellen Sie regelmäßig Sicherungskopien aller Dateien, um sich vor ei

## <span id="page-17-1"></span>**Anlegen von Sicherungskopien**

**HINWEIS:** Falls die Festplatte Ihres Computers im Rahmen der Garantie ausgetauscht werden muss, erhalten Sie von Dell eine leere, formatierte<br>Festplatte. Sie müssen dann die Programme neu installieren und Ihre Arbeitsdate

Um einen Datenverlust zu vermeiden oder möglichst gering zu halten, sollten Sie mindestens einmal pro Woche eine Sicherungskopie aller Dateien auf der Festplatte erstellen und die Dateien, die sich geändert haben, täglich sichern. CD-RW-Laufwerke können zum Sichern großer Datenmengen auf CD-Rs oder CD-<br>RWs verwendet werden. Verwenden Sie diese Laufwerke und die dazugehör Dateien können Sie auch Disketten für die Datensicherung verwenden.

Vom Betriebssystem muss keine Sicherungskopie angelegt werden, da eine Betriebssystem-CD zusammen mit dem System geliefert wird. Darüber hinaus wird jedes Programm, das Sie bestellt haben, auf Disketten bzw. CDs ausgeliefert. Die von Dell™ vorinstallierten Treiber sowie die Online-Dokumentation sind auf der *Drivers and Utilities*-CD gespeichert.

## <span id="page-17-2"></span>**Suchen von Dateien**

- 1. Auf die Schaltfläche **Start** und anschließend auf **Search (Suchen)** klicken.
- 2. Unter **what do you want to search for? (Wonach soll gesucht werden?)** auf **All files and folders (Allen Dateien und Ordnern)** klicken.
- 3. Unter **Search by any or all of the criteria below (Der Suchvorgang wird entsprechend der unten angegebenen Kriterien durchgeführt) im<br>entsprechenden Feld den Namen der Datei oder des Ordners eingeben, nach der bzw. dem**
- 4. Angeben, wo das Betriebssystem Microsoft® Windows® XP nach der Datei suchen soll, indem Sie auf das Listenfeld **Look in (Suchen in:)** klicken.

**HINWEIS:** Wenn Sie kein Verzeichnis unverändert lassen, wird die gesamte Festplatte (bzw. Partition C:) durchsucht.

5. Auf **Search (Suchen)** klicken.

Die Dateien, die die Suchkriterien erfüllen, werden im Fenster **Search Results (Suchergebnisse)** aufgeführt.

## <span id="page-17-3"></span>**Kopieren von Dateien**

Verwenden des Computers:

- 1. Auf die Schaltfläche **Start** und anschließend auf **My Computer (Arbeitsplatz)** klicken.
- 2. Die zu kopierende Datei suchen und anschließend auf die Datei klicken, um sie auszuwählen (zu markieren).
- 3. Unter **File and Folder Tasks (Datei- und Ordneraufgaben)** auf **Copy this file (Datei kopieren)** klicken.
- 4. Im Fenster **Copy Items (Elemente kopieren)** auf den Ordner klicken, in den die Datei kopiert werden soll.
- 5. Auf **Copy (Kopieren)** klicken.

<span id="page-18-4"></span>Verwenden des Windows-Explorers:

- 1. Mit der rechten Maustaste auf die Schaltfläche **Start** und anschließend auf **Explorer** klicken, um Windows Explorer zu öffnen.
- 2. Die zu kopierende Datei suchen und anschließend auf die Datei klicken, um sie auszuwählen (zu markieren).
- 3. Auf das Menü **Edit (Bearbeiten)** und dann auf **Copy (Kopieren)** klicken.
- 4. Den Ordner öffnen, in den die Datei kopiert werden soll.
- 5. Auf das Menü **Bearbeiten** und dann auf **Paste (Einfügen)** klicken.

## <span id="page-18-3"></span>**Verschieben von Dateien**

**VORSICHT:** Verschieben Sie keine Dateien, die zu einem installierten Programm gehören. Dies kann dazu führen, dass das Programm nicht mehr 0 ausgeführt werden kann.

Verwenden des Computers:

- 1. Auf die Schaltfläche **Start** und anschließend auf **My Computer (Arbeitsplatz)** klicken.
- 2. Die Datei suchen, die Sie verschieben möchten. Anschließend auf die Datei klicken, um sie auszuwählen (zu markieren).
- 3. Auf **Move this file (Datei verschieben)** klicken.
- 4. Im Fenster **Move Items (Elemente verschieben)** auf den Ordner klicken, in den die Datei verschoben werden soll.
- 5. Auf **Move (Verschieben)** klicken.

Verwenden von Windows-Explorer:

- 1. Mit der rechten Maustaste auf die Schaltfläche **Start** und anschließend auf **Explorer** klicken, um Windows Explorer zu öffnen.
- 2. Die Datei suchen, die Sie verschieben möchten. Anschließend auf die Datei klicken, um sie auszuwählen (zu markieren).
- 3. Auf das Menü **Edit (Bearbeiten)** und dann auf **Cut (Ausschneiden)** klicken.
- 4. Den Ordner öffnen, in den die Datei kopiert werden soll.
- 5. Auf das Menü **Bearbeiten** und dann auf **Paste (Einfügen)** klicken.

## <span id="page-18-0"></span>**Umbenennen von Dateien**

- 1. Mit Hilfe von **Windows-Explorer** oder **Arbeitsplatz** die Datei suchen, die Sie umbenennen möchten. Anschließend auf die Datei klicken, um sie auszuwählen (zu markieren).
- 2. Auf das Menü **File (Datei)** und dann auf **Rename (Umbenennen)** klicken.
- VORSICHT: Andern Sie keine Dateinamenerweiterungen (die letzten drei Zeichen nach dem Punkt), wenn Sie einen neuen Dateinamen eingeben. Dies<br>könnte dazu führen, dass die Datei nicht mehr angezeigt oder ausgeführt werden ka
- 3. Den neuen Dateinamen eingeben und + Enter drücken.

## <span id="page-18-1"></span>**Löschen von Dateien**

- **VORSICHT:** Löschen Sie keine Dateien, die zu einem installierten Programm gehören. Dies könnte dazu führen, dass das Programm nicht mehr ausgeführt werden kann.
- 1. Mit Hilfe von **Windows-Explorer** oder **My Computer (Arbeitsplatz)** die Datei suchen, die Sie löschen möchten. Anschließend auf die Datei klicken, um sie auszuwählen (zu markieren).
- 2. Auf das Menü **File (Datei)** und dann auf **Delete (Löschen)** klicken.
- 3. Auf **Yes (Ja)** klicken, um die Datei in den Papierkorb zu verschieben.

Informationen zum Wiederherstellen von versehentlich gelöschten Dateien finden Sie unter [Wiederherstellen von Dateien aus dem Papierkorb.](#page-18-2)

<span id="page-18-2"></span>**Wiederherstellen von Dateien aus dem Papierkorb**

<span id="page-19-1"></span>Wenn eine Datei gelöscht wird, wird sie in den Papierkorb verschoben, bis Sie den Papierkorb leeren. So stellen Sie eine Datei wieder her:

1. Auf das Symbol **Recycle Bin (Papierkorb)** doppelklicken.

Das Fenster **Papierkorb** wird geöffnet, und eine Liste mit sämtlichen gelöschten Dateien, deren ursprünglichen Positionen sowie dem jeweiligen Löschdatum wird angezeigt.

2. Die Datei durch Anklicken auswählen, die Sie wiederherstellen möchten. Auf das Menü **File (Datei)** und anschließend auf **Restore (Wiederherstellen)** klicken.

Die Datei wird aus dem Papierkorb gelöscht und an ihre ursprüngliche Position verschoben.

# <span id="page-19-0"></span>**Leeren des Papierkorbs**

Gelöschte Dateien bleiben so lange im Papierkorb und belegen Speicherplatz auf der Festplatte, bis Sie sie aus dem Papierkorb löschen.

**VORSICHT:** Dateien, die von Disketten bzw. von einem Netzlaufwerk gelöscht werden, werden dauerhaft entfernt. Solche Dateien werden nicht in den Ordner **Papierkorb** verschoben.

1. Auf das Symbol **Recycle Bin (Papierkorb)** doppelklicken.

Das Fenster **Papierkorb** wird geöffnet, und eine Liste mit sämtlichen gelöschten Dateien, deren ursprünglichen Positionen sowie dem jeweiligen<br>Löschdatum wird angezeigt.

2. Auf das Menü File (Datei) und anschließend auf Empty Recycle Bin (Papierkorb leeren) klicken. Sie können auch unter Recycle Bin Tasks<br>- (Papierkorbaufgaben) auf Papierkorb leeren klicken.<br>3. Wenn das Dialogfeld zum Best

Sämtliche Dateien werden aus dem Papierkorb gelöscht und endgültig aus dem System entfernt.

## <span id="page-20-0"></span>**Glossar**

[A](#page-20-1)  [B](#page-20-2)  [C](#page-21-0)  [D](#page-22-0)  [E](#page-23-0)  E [G](#page-24-0)  [H](#page-24-1)  L [K](#page-25-1)  [L](#page-26-0)  [M](#page-26-1)  [N](#page-27-0)  [O](#page-27-1)  [P](#page-27-2)  [R](#page-28-0)  [S](#page-28-1)  [T](#page-30-0)  [U](#page-30-1)  [V](#page-31-0)  [W](#page-31-1)  [X](#page-31-2)  Z

Die Begriffe in diesem Glossar dienen lediglich der Information. Die hier beschriebenen Funktionen müssen nicht unbedingt Bestandteil Ihres Computers sein.

### <span id="page-20-1"></span>**A**

**AC –** Wechselstrom – Die Elektrizität, die den Computer mit Strom versorgt, wenn Sie das Netzkabel an eine Steckdose anschließen.

**ACPI –** Advanced Configuration and Power Interface (Erweiterte Konfigurations- und Stromverwaltungsschnittstelle) – Eine Energieverwaltungsspezifikation, die es Microsoft® Windows®-Betriebssystemen ermöglicht, einen Computer in den Stand-by-Modus oder Ruhezustand zu versetzen, um Strom zu sparen.

**AGP –** Accelerated Graphics Port (Beschleunigte Grafikschnittstelle) – Eine dedizierte Grafikschnittstelle, mit der konventioneller Speicher für grafikbezogene Aufgaben verwendet werden kann. Dank der verbesserten Schnittstelle zwischen der Grafikschaltung und dem Computerspeicher liefert AGP ein ruhiges True Color-Videobild.

**Akku** – Eine interne Stromquelle, die die Versorgung von tragbaren Computern übernimmt, wenn diese nicht über den Netzadapter an das Stromnetz angeschlossen sind.

**Akkubetriebszeit** – Der Zeitraum (in Minuten oder Stunden), in dem ein Akku in einem tragbaren Computer den Computer mit Strom versorgt, bevor er entladen ist.

**Akkulebensdauer** – Der Zeitraum (in Jahren), in dem ein Akku in einem tragbaren Computer entladen und wieder aufgeladen werden kann.

**APR** – Advanced Port Replicator – Ein Docking-Gerät, das in den tragbaren Computer eingesetzt werden kann, damit Sie dort einen Monitor, eine Tastatur, Maus oder andere Geräte anschließen können.

**ASF –** Alert Standards Format (Format für Warnstandards) – Ein Standard, der definiert, wie Hardware- und Softwarewarnungen an die Verwaltungskonsole gemeldet werden. ASF ist plattform- und betriebssystemunabhängig ausgelegt.

**Auflösung** – Die Schärfe und Klarheit eines Bildes, das von einem Drucker erzeugt bzw. auf einem Monitor angezeigt wird. Je höher die Auflösung, desto<br>schärfer ist das Bild.

#### <span id="page-20-2"></span>**B**

**Bildschirmauflösung** – Siehe *Auflösung*.

**Bildwiederholfrequenz** – Die Frequenz in Hz, mit der die Bildschirmzeilen erneut aufgebaut werden. (Dies wird manchmal auch als *Vertikalfrequenz* bezeichnet.) Je höher die Bildwiederholfrequenz ist, desto weniger Bildschirmflimmern wird vom menschlichen Auge wahrgenommen.

**BIOS** – Basic Input/Output System (Grundlegendes Eingabe-/Ausgabesystem) – Ein Programm (oder Dienstprogramm), das als Schnittstelle zwischen der Computerhardware und dem Betriebssystem dient. Die Anderung der Einstellungen für dieses Programm ist nur erfahrenen Computeranwendern vorbehalten.<br>Dieses Programm wird auch als *System-Setup-Programm* bezeichnet.

**Bit/s –** Bits pro Sekunde – Die Standardmaßeinheit für die Übertragungsgeschwindigkeit von Daten.

**Bit** – Die kleinste Informationseinheit, die vom Computer verarbeitet wird.

**Bluetooth** – Ein Funktechnologiestandard für Netzwerkgeräte mit einer Reichweite von nur 9 m, der es den aktivierten Geräten ermöglicht, sich automatisch gegenseitig zu erkennen.

**BTU –** British thermal unit (Englische Einheit für die Wärmeenergie) – Eine Maßeinheit für die Wärme.

**Bus** – Eine Kommunikationsleitung zwischen den Komponenten im Computer.

**Bustaktrate** – Die Taktrate in MHz, die angibt, wie schnell ein Bus Daten übertragen kann.

**Byte** – Die grundlegende Speichereinheit, mit der der Computer arbeitet. Ein Byte entspricht acht Bits.

## <span id="page-21-0"></span>**C**

**C –** Celsius – Ein Temperaturmaßsystem, bei dem der Gefrierpunkt von Wasser als 0 °C und der Siedepunkt von Wasser als 100 °C definiert ist.

Cache – Ein spezieller schneller Speichermechanismus, bei dem es sich entweder um einen reservierten Bereich des Arbeitsspeichers oder um ein<br>unabhängiges schnelles Speichergerät handeln kann. Der Cache-Speicher erhöht die

L1-Cache – Im Mikroprozessor gespeicherter primärer Cache.

L2-Cache – Sekundärer Cache, der sich entweder außerhalb des Mikroprozessors befinden oder in die Mikroprozessor-Architektur integriert sein kann.

**CD** – Compact Disc – Ein optisches Speichermedium, das üblicherweise für Audio- und Softwareprogramme verwendet wird.

**CD-Laufwerk** – Ein Laufwerk, das über optische Verfahren Daten von CDs liest.

**CD-Player** – Die Software zum Wiedergeben von Musik-CDs. In der CD-Wiedergabesoftware wird ein Fenster mit Schaltflächen angezeigt, über die CDs abgespielt werden können.

**CD-R –** CD recordable (Beschreibbare CD) – Die beschreibbare Version einer CD. Auf eine CD-R können Daten nur einmal geschrieben werden. Sind die Daten einmal auf die CD-R geschrieben, können diese nicht mehr gelöscht oder überschrieben werden.

**CD-RW-/DVD-Laufwerk** – Ein Laufwerk, das manchmal auch als Kombinationslaufwerk bezeichnet wird und CDs und DVDs lesen und auf CD-RWs (überschreibbare CDs) und CD-R-Discs (beschreibbare CDs) schreiben kann. Im Gegensatz zu CD-RWs können CD-R-Discs nur einmal beschrieben werden.

**CD-RW** – CD Rewritable – Eine überschreibbare CD. CD-RWs können beschrieben werden. Die Daten können anschließend wieder gelöscht oder überschrieben werden.

**CD-RW-Laufwerk** – Ein Laufwerk, das CDs lesen und auf CD-RWs (überschreibbare CDs) und CD-R-Discs (beschreibbare CDs) schreiben kann. Im Gegensatz zu CD-RWs können CD-R-Discs nur einmal beschrieben werden.

**COA –** Certificate of Authenticity (Echtheitszertifikat) – Der alphanumerische Windowscode auf dem Aufkleber auf Ihrem Computer. Sie benötigen das Echtheitszertifikat, um das Setup oder die erneute Installation des Betriebssystems zu vervollständigen. Wird auch als *Produktschlüssel* oder *Produkt-ID* bezeichnet.

**Controller** – Chips zur Steuerung der Datenübertragung zwischen Mikroprozessor und Speicher bzw. zwischen Mikroprozessor und Geräten.

**CRIMM** – Continuity Rambus In-line Memory Module – Ein spezielles Modul ohne Speicherchips, das in nicht benutzte RIMM-Steckplätze eingesetzt werden kann.

**Cursor** – Die Schreibmarke auf einem integrierten oder externen Bildschirm, die die aktuelle Position der nächsten Tastatur-, Touch-Pad- oder Mausaktion anzeigt. Dabei handelt es sich in der Regel um eine blinkende Linie, einen Unterstrich oder einen kleinen Pfeil.

## <span id="page-22-0"></span>**D**

**DDR SDRAM –** Double-Data-Rate SDRAM (SDRAM mit doppelter Taktrate) – Eine spezielle Art von SDRAM, die die Geschwindigkeit des Datenburstzyklus verdoppelt und die Systemleistung verbessert.

**DIN-Anschluss** – Ein runder, 6-poliger Anschluss nach DIN (Deutsche Industrie-Norm). DIN-Anschlüsse werden in der Regel verwendet, um PS/2-Tastaturen oder Mäuse anzuschließen.

**Diskettenlaufwerk** – Ein Laufwerk, auf dem Disketten gelesen und beschrieben werden können.

**DMA –** Direct Memory Access (Direkter Speicherzugriff) – Ein Kanal, der bestimmte Datenübertragungen zwischen dem RAM und einem Gerät ermöglicht, und dabei den Mikroprozessor umgeht.

**DMTF** – Distributed Management Task Force (Arbeitsgemeinschaft für verteilte Verwaltungen) – Ein Zusammenschluss von Hardware- und Softwarefirmen, der Verwaltungsstandards für verteilte Desktops, Netzwerke, Unternehmen und Internet-Umgebungen entwickelt.

**Docking-Gerät** – Siehe *APR*.

**Domäne** – Eine Gruppe von Computern, Programmen und Geräten in einem Netzwerk, die als eine Einheit unter Anwendung einheitlicher Richtlinien und Verfahren verwaltet sowie von einer bestimmten Benutzergruppe genutzt wird. Ein Benutzer meldet sich bei einer Domäne an, um Zugriff auf Ressourcen zu erhalten.

**DRAM –** Dynamic Random Access Memory (Dynamischer Direktzugriffsspeicher) – Speicher, der Daten in integrierten Schaltungen mit Kondensatoren ablegt.

**DSL** – Digital Subscriber Line (Digitale Teilnehmerleitung) – Eine Technologie, die über eine analoge Telefonleitung eine konstante, schnelle Internet-Verbindung bereitstellt.

**Dual-Display-Modus** – Eine Anzeigeeinstellung, mit der Sie einen zweiten Monitor als Erweiterung zum integrierten Bildschirm nutzen können. Dies wird auch als *erweiterter Anzeigemodus* bezeichnet.

**DVD –** Digital Versatile Disc (Digitaler vielseitiger Datenträger) – Ein Datenträger für das Speichern von Filmen. DVDs sind doppelseitig, CDs dagegen nur<br>einseitig beschrieben. DVD-Laufwerke können die meisten CD-Medien

**DVD+RW** – DVD Rewritable – Eine überschreibbare DVD. DVD+RWs können beschrieben werden. Die Daten können anschließend wieder gelöscht oder überschrieben werden. (Die DVD+RW-Technologie unterscheidet sich von der DVD-RW-Technologie.)

**DVD+RW-Laufwerk** – Ein Laufwerk, das DVDs und die meisten CD-Medien lesen und auf DVD-RW-Discs (wiederbeschreibbare DVDs) schreiben kann.

**DVD-Laufwerk** – Ein Laufwerk, das über optische Verfahren Daten von DVDs und CDs liest.

**DVD-Player** – Die Software zur Wiedergabe von Spielfilmen auf DVDs. In der DVD-Wiedergabesoftware wird ein Fenster mit Schaltflächen angezeigt, über die DVDs abgespielt werden können.

**DVI –** Digital Video Interface (Digitale Videoschnittstelle) – Ein Standard für die digitale Übertragung zwischen einem Computer und einem digitalen Bildschirm. Der DVI-Adapter verwendet die integrierte Computergrafik.

#### <span id="page-23-0"></span>**E**

**E/A** – Eingabe/Ausgabe – Ein Vorgang oder ein Gerät, bei dem bzw. über das Daten in den Computer eingegeben und von diesem abgerufen werden. Tastaturen und Drucker sind E/A-Geräte.

E/A-Adresse – Eine Adresse im RAM, die einem bestimmten Gerät zugewiesen ist (beispielsweise einem seriellen Anschluss, parallelen Anschluss oder einem<br>Erweiterungssteckplatz) und es dem Mikroprozessor ermöglicht, mit dem

**ECC –** Error Checking and Correction (Fehlerüberprüfung und Korrektur) – Ein Speichertyp mit einer speziellen Schaltung zum Testen der Richtigkeit der übertragenen Daten.

ECP – Extended Capabilities Port (Anschluss mit erweiterter Funktionalität) – Ein Modus für parallele Anschlüsse, der die bidirektionale Kommunikation<br>verbessert. Wie EPP verwendet ECP das DMA-Verfahren für die Datenübertr

**EIDE –** Enhanced Integrated Device Electronics (Erweiterte integrierte Laufwerkelektronik) – Eine verbesserte Version der IDE-Schnittstelle für Festplatten und CD-Laufwerke.

**EMI –** Electromagnetic Interference (Elektromagnetische Interferenz) – Elektrische Störungen, die durch elektromagnetische Strahlungen verursacht werden.

**ENERGY STAR®** – Anforderungen der Environmental Protection Agency (amerikanische Umweltschutzbehörde) zur Verringerung des Stromverbrauchs.

**EPP –** Enhanced Parallel Port (Verbesserter Parallelanschluss) – Ein Modus für parallele Anschlüsse, der bidirektionale Datenübertragung ermöglicht.

**Erweiterte PC-Karte** – Eine PC-Karte, die über den Rand des PC-Kartensteckplatzes des Computers hinausragt, wenn sie installiert ist.

**VORSICHT**: Eine erweiterte PC-Karte muss vor dem Verpacken des Computers für den Transport grundsätzlich entfernt werden. Bei Stößen gegen den<br>hinausragenden Teil einer PC-Karte kann die Systemplatine beschädigt werden.

**Erweiterter Display-Modus** – Eine Anzeigeeinstellung, mit der Sie einen zweiten Monitor als Erweiterung zum integrierten Bildschirm nutzen können. Dies wird auch als *Dual-Display-Modus* bezeichnet.

**HINWEIS:** Wenn der Computer über zwei PC-Kartenanschlüsse verfügt, müssen Sie die erweiterten PC-Karten immer in den oberen Anschluss installieren.

Erweiterungskarte – Eine Leiterplatte, die in den Erweiterungssteckplatz auf der Systemplatine des Computers eingesteckt wird und die Fähigkeiten des<br>Computers erweitert. Dazu gehören beispielsweise Grafik-, Modem- und Sou

**Erweiterungssteckplatz** – Ein Steckplatz auf der Systemplatine des Computers, in den Erweiterungskarten installiert und mit dem Systembus verbunden werden.

**ESD** – Electrostatic Discharge (ESE, Elektrostatische Entladung) – Eine schnelle Entladung der statischen Elektrizität. ESE kann integrierte Schaltungen in Computern und Datenkommunikationsgeräten beschädigen.

**Expressdienst-Codenummer –** Ein numerischer Code auf einem Aufkleber auf Ihrem Dell™-Computer. Verwenden Sie die Expressdienst-Codenummer, wenn Sie sich in Supportfragen an Dell wenden. Der Expressdienst von Dell steht unter Umständen nicht in allen Ländern zur Verfügung.

#### <span id="page-23-1"></span>**F**

**Fahrenheit** – Ein Temperaturmaßsystem, bei dem der Gefrierpunkt von Wasser als 32 °F und der Siedepunkt von Wasser als 212 °F definiert ist.

**FCC –** Federal Communications Commission (US-Bundesbehörde für das Kommunikationswesen) – Eine US-Behörde, die kommunikationsbezogene Richtlinien festlegt, beispielsweise die zulässigen Emissionswerte für Computer und elektronische Geräte.

**Festplattenlaufwerk** – Ein Laufwerk, das Daten von einer Festplatte liest und darauf schreibt. Die Begriffe Festplattenlaufwerk und Festplatte werden oft synonym verwendet.

**Formatieren –** Der Vorgang, mit dem ein Laufwerk oder eine Diskette auf die Datenspeicherung vorbereitet wird. Wenn ein Laufwerk oder eine Diskette<br>formatiert wird, gehen die darauf gespeicherten Daten verloren.

**FSB –** Front Side Bus (Frontside-Bus) – Der Datenpfad und die physikalische Schnittstelle zwischen Mikroprozessor und RAM.

**FTP –** File Transfer Protocol (Dateiübertragungsprotokoll) – Ein Standard-Internetprotokoll zum Austausch von Dateien zwischen Computern, die mit dem Internet verbunden sind.

## <span id="page-24-0"></span>**G**

**G –** Gravity (Schwerkraft) – Eine Maßeinheit für Gewicht und Kraft.

GB – Gigabyte – Eine Maßeinheit bei der Datenspeicherung, die 1024 MB (1 073 741 824 Bytes) entspricht. Im Zusammenhang mit Festplattenkapazitäten wird<br>der Begriff oft in der (abgerundeten) Bedeutung von 1 000 000 000 Byte

**Gerät** – Die Hardware, z. B. Diskettenlaufwerk, Drucker oder Tastatur, die in den Computer eingebaut ist bzw. an ihn angeschlossen wird.

**Gerätetreiber** – Siehe *Treiber*.

**GHz –** Gigahertz – Maßeinheit für Frequenzen. 1 GHz entspricht einer Milliarde Hz oder Eintausend MHz. Die Übertragungsgeschwindigkeit von Mikroprozessoren, Bussen und Schnittstellen wird häufig in Gigahertz gemessen.

**Grafik-Controller** – Die Schaltkreise auf einer Grafikkarte oder auf der Systemplatine (bei Computern mit integriertem Grafik-Controller), die in Verbindung mit dem Monitor die Anzeigefähigkeit für das Computersystem liefern.

**Grafikmodus** – Ein Darstellungsmodus, der durch *x* horizontale Bildpunkte mal *y* vertikale Bildpunkte mal *z* Farben definiert wird. Der Grafikmodus kann eine unbegrenzte Anzahl an Formen und Schriftarten darstellen.

Grafikspeicher – Speicher, der Speicherchips enthält, die für Grafikfunktionen vorgesehen sind. Grafikspeicher ist in der Regel schneller als Systemspeicher.<br>Die Größe des installierten Grafikspeichers beeinflusst maßgebli

**GUI –** Graphical User Interface (Grafische Benutzerschnittstelle) – Software, die über Menüs, Fenster und Symbole mit dem Benutzer kommuniziert. Die meisten Programme unter dem Betriebssystem Windows sind GUIs.

#### <span id="page-24-1"></span>**H**

Herunterfahren – Der Vorgang, bei dem alle geöffneten Fenster und Programme geschlossen werden, das Betriebssystem beendet und der Computer<br>ausgeschaltet wird. Wenn Sie den Computer ausschalten, bevor er vollständig herunt

**Hilfedatei –** Eine Datei, die Informationen oder Anleitungen zu einem Produkt enthält. Einige Hilfedateien sind bestimmten Programmen zugeordnet,<br>beispielsweise die *Hilfe* unter Microsoft Windows. Andere Hilfedateien die

Hintergrundbild – Das Hintergrundmuster oder -bild für den Windows-Desktop. Das Hintergrundbild kann über die Windows-Systemsteuerung geändert<br>werden. Sie können auch Ihr Lieblingsbild einscannen und als Hintergrundbild ve

**HTML –** Hypertext Markup Language – Eine Gruppe von Codes, die in eine Internet-Webseite eingefügt wird, damit diese in einem Internet-Browser angezeigt werden kann.

**HTTP –** Hypertext Transfer Protocol – Ein Protokoll zum Austausch von Dateien zwischen Computern, die mit dem Internet verbunden sind.

**Hz –** Hertz – Eine Frequenz, die einem Zyklus pro Sekunde entspricht. Computer und elektronische Geräte werden in der Regel in Kilohertz (kHz), Megahertz (MHz), Gigahertz (GHz) oder Terahertz (THz) gemessen.

### <span id="page-25-0"></span>**I**

**IC –** Industry Canada – Die kanadische Regulierungsbehörde, die Emissionen von elektronischen Geräten reguliert, entspricht FCC in den USA.

IC – Integrated Circuit (Integrierte Schaltung) – Eine Halbleiterscheibe, auch Chip, die mit Tausenden oder Millionen winziger elektronischer Komponenten<br>bestückt ist und in Computern, Audio- und Videogeräten zum Einsatz k

**IDE –** Integrated Device Electronics (Integrierte Laufwerkelektronik) – Eine Schnittstelle für Massenspeichergeräte, bei der der Controller bereits in die Festplatte oder das CD-Laufwerk integriert ist.

**IEEE 1394 –** Institute of Electrical and Electronics Engineers, Inc. (Vereinigung der amerikanischen Elektro- und Elektronikingenieure) – Ein hochleistungsfähiger serieller Bus, der zum Anschluss von IEEE 1394-kompatiblen Geräten, beispielsweise digitalen Kameras oder DVD-Playern, an den Computer dient.

**Infobereich** – Der Bereich in der Windows-Taskleiste, der Symbole enthält, über die Sie direkt auf Programme und Computerfunktionen, z. B. die Uhr, die Lautstärkeregelung und den Druckstatus, zugreifen können. Wird auch *Systembereich* genannt.

**Info-Datei** – Eine Textdatei, die zu einem Software- oder Hardwarepaket gehört. Info-Dateien enthalten in der Regel Informationen zur Installation sowie Beschreibungen von neuen Produktmerkmalen oder von noch nicht dokumentierten Korrekturen.

**Infrarotsensor** – Mit Hilfe dieser Schnittstelle können Sie Daten zwischen dem Computer und Infrarot-kompatiblen Geräten übertragen, ohne dabei Kabelverbindungen zu benötigen.

**Integriert** – Bezieht sich in der Regel auf Komponenten, die sich physikalisch auf der Systemplatine des Computers befinden. Eine andere Bezeichnung hierfür ist *eingebaut*.

IRQ – Interrupt Request – Eine elektronische Leitung, die einem bestimmten Gerät zugewiesen ist, damit das Gerät mit dem Mikroprozessor kommunizieren<br>kann. Jedes angeschlossene Peripheriegerät muss über einen eigenen IRQ v nicht möglich, sie auch gleichzeitig zu betreiben.

ISP – Internet Service Provider (Internetdienstanbieter) – Ein Unternehmen, das Zugriff auf seinen Host-Server ermöglicht. Damit können Sie eine direkte<br>Verbindung zum Internet herstellen, E-Mails senden und empfangen sowi

## <span id="page-25-1"></span>**K**

**KB –** Kilobyte – Eine Dateneinheit, die 1024 Bytes entspricht, aber in der Regel als 1000 Bytes angegeben wird.

**Kb** – Kilobit – Eine Dateneinheit, die 1024 Bits entspricht. Eine Maßeinheit der Kapazität von Speicherbausteinen.

**KHz –** Kilohertz – Eine Frequenz, die 1000 Hz entspricht.

<span id="page-26-0"></span>**L** 

**LAN –** Local Area Network (Lokales Netzwerk) – Ein Computernetzwerk für einen kleinen Bereich. Ein LAN ist im Allgemeinen auf ein Gebäude oder wenige, benachbarte Gebäude beschränkt. Ein LAN kann mit einem anderen (auch weit entfernten) LAN über Telefonleitungen und Funkwellen verbunden werden. Das führt zur Bildung eines WANs (Wide Area Network [Weitbereichsnetzwerk]).

**LCD** – Liquid Crystal Display (Flüssigkristallanzeige) – Die Technologie für Bildschirme von tragbaren Computern und Flachbildschirmen.

**LED –** Light-Emitting Diode (Leuchtdiode) – Eine elektronische Komponente, die Licht ausstrahlt, um den Status des Computers anzuzeigen.

**Local Bus** – Ein Datenbus mit einem hohen Datendurchsatz zwischen Geräten und Mikroprozessor.

**LPT** – Line Print Terminal (Zeilendrucker) – Die Bezeichnung für einen parallelen Anschluss von einem Drucker oder einem anderen parallelen Gerät.

#### <span id="page-26-1"></span>**M**

**Maus** – Ein Zeigegerät, das die Cursorbewegungen auf dem Bildschirm steuert. Normalerweise wird die Maus über eine harte, ebene Oberfläche bewegt, um den Mauszeiger oder Cursor auf dem Bildschirm zu bewegen.

**MB/s –** Megabytes pro Sekunde – Eine Million Bytes pro Sekunde. Diese Maßeinheit wird in der Regel für Datenübertragungsraten verwendet.

**Mb** – Megabit – Eine Maßeinheit der Speicherchipkapazität, die 1024 Kb entspricht.

MB – Megabyte – Eine Maßeinheit bei der Datenspeicherung, die 1 048 576 Bytes entspricht. 1 MB entspricht 1024 KB. Im Zusammenhang mit<br>Festplattenkapazitäten wird der Begriff oft in der (abgerundeten) Bedeutung von 1 000 0

**Mbit/s –** Megabits pro Sekunde – Eine Million Bits pro Sekunde. Diese Maßeinheit wird in der Regel für die Übertragungsgeschwindigkeit von Netzwerken und Modems verwendet.

**MHz –** Megahertz – Eine Frequenz, die einer Million Zyklen pro Sekunde entspricht. Die Übertragungsgeschwindigkeit von Mikroprozessoren, Bussen und Schnittstellen wird häufig in Megahertz gemessen.

**Mikroprozessor** – Ein Computerchip, der Programmanweisungen interpretiert und ausführt. Manchmal wird der Mikroprozessor auch als Prozessor oder als CPU (Central Processing Unit [Zentrale Verarbeitungseinheit]) bezeichnet.

**Modem** – Ein Gerät, über das der Computer mit Hilfe von analogen Telefonleitungen mit anderen Computern Daten austauschen kann. Es gibt drei Arten von Modems: externe, interne und PC-Kartenmodems. Mit Hilfe des Modems können Sie eine Verbindung zum Internet herstellen und E-Mails verschicken.

**Modulschacht** – Ein Schacht, der Geräte wie optische Laufwerke, ein zweiter Akku oder ein Dell TravelLite™-Modul unterstützt.

**Monitor** – Ein Gerät mit hoher Auflösung, ähnlich einem Fernsehgerät, das die Ausgabe vom Computer anzeigt.

**ms –** Millisekunde – Eine Zeiteinheit, die einer Tausendstelsekunde entspricht. Zugriffszeiten von Speichergeräten werden in der Regel in Millisekunden gemessen.

<span id="page-27-0"></span>**N** 

**Netzwerkadapter** – Ein Chip mit Netzwerkfähigkeiten. Ein Netzwerkadapter kann auf der Systemplatine eines Computers installiert sein oder in Form einer PC-Karte vorliegen. Ein Netzwerkadapter wird auch als Netzwerkschnittstellen-Controller (*NSC*) bezeichnet.

**ns –** Nanosekunde – Eine Zeiteinheit, die einer Milliardstelsekunde entspricht.

**NSC** – Siehe *Netzwerkadapter*.

**NVRAM – Nonvolatile Random Access Memory (Nicht flüchtiger Direktzugriffsspeicher) –** Ein Speichertyp, der Daten selbst dann speichert, wenn der Computer<br>ausgeschaltet wird oder seine externe Stromquelle verliert. NVRAM w

## <span id="page-27-1"></span>**O**

**Optisches Laufwerk** – Ein Laufwerk, das über optische Verfahren Daten von CDs oder DVDs oder DVD+RWs liest oder darauf schreibt. Zu optischen Laufwerken gehören CD-, DVD-, CD-RW- und CD-RW-/DVD-Kombinationslaufwerke.

**Ordner –** Ein Begriff, der den Platz auf einer Diskette oder auf einem Laufwerk beschreibt, an dem Dateien organisiert und gruppiert sind. Die Dateien eines<br>Ordners können unterschiedlich angezeigt und sortiert werden, be

#### <span id="page-27-2"></span>**P**

**Paralleler Anschluss** – Ein E/A-Anschluss, über den ein paralleler Drucker an den Computer angeschlossen werden kann. Wird auch als *LPT-Anschluss* bezeichnet.

**Partition –** Ein physikalischer Speicherbereich auf einer Festplatte, der mindestens einem als logisches Laufwerk bezeichneten logischen Speicherbereich<br>zugeordnet ist. Jede Partition kann mehrere logische Laufwerke entha

**PCI –** Peripheral Component Interconnect (Verbindung von Peripheriekomponenten) – PCI ist ein lokaler Bus, der 32- und 64-Bit b**reite Datenpfade unterstützt**<br>und einen Hochgeschwindigkeits-**Datenpfad zwischen dem Mikropro** 

**PC-Karte** – Eine auswechselbare E/A-Karte, die dem PCMCIA-Standard entspricht. Modems und Netzwerkadapter sind im Allgemeinen als PC-Karten erhältlich.

**PCMCIA** – Personal Computer Memory Card International Association – Dieses Gremium legt Normen für PC-Karten fest.

**PIN** – Personal Identification Number (Persönliche Identifikationsnummer) – Eine Zahlen- und/oder Buchstabenfolge, die den unbefugten Zugriff auf Computernetzwerke und weitere sichere Systeme verhindert.

**PIO –** Programmed Input/Output (Programmierte Eingabe/Ausgabe) – Eine Methode zur Datenübertragung zwischen zwei Geräten, wobei der Mikroprozessor Bestandteil des Datenpfads ist.

**Pixel** – Ein einzelner Punkt auf der Videoanzeige. Die Pixel sind in Spalten und Zeilen zu einer grafischen Darstellung angeordnet. Bildschirmauflösungen (beispielsweise 800 x 600) werden durch die Anzahl der horizontal und vertikal angeordneten Bildpunkte angegeben.

Plug and Play – Eine Funktionalität zur automatischen Konfiguration von Geräten. Plug and Play ermöglicht eine automatische Installation bzw. Konfiguration<br>und gewährleistet die Kompatibilität mit vorhandener Hardware, wen

**POST –** Power-On Self-Test (Selbsttest beim Einschalten) – Ein vom BIOS automatisch geladenes Diagnoseprogramm, das grundlegende Tests der Hauptkomponenten eines Computers durchführt, beispielsweise Speicher, Festplatten und Grafik. Wenn während der POST-Routine keine Probleme ermittelt werden, wird der Startvorgang fortgesetzt.

**Programm** – Jede Software zur Datenverarbeitung. Dazu gehören Tabellenkalkulations- und Textverarbeitungsprogramme sowie Datenbanken und Spiele. Programme erfordern ein Betriebssystem.

**PS/2 –** Personal System/2 – Der Anschlusstyp für PS/2-kompatible Tastaturen, die Maus oder die Zehnertastatur.

PXE – Pre-Boot Execution Environment (Vorstartausführungsumgebung) – Ein WfM-Standard (Wired for Management [Vernetzt für die Verwaltung]), der es<br>ermöglicht, vernetzte Computer ohne Betriebssystem zu konfigurieren und fer

#### <span id="page-28-0"></span>**R**

**RAID – Redundant Array Of Independent Disks (Redundantes Array unabhängiger Festplatten) –** Ein System von mehreren Laufwerken, die zum Erreichen<br>einer höheren Leistung und/oder Fehlertoleranz verbunden werden. RAID-Laufw

Die drei gängigsten RAID-Level sind 0, 3 und 5:

- 
- ı Level 0: Ermöglicht Data-Striping, aber keine Redundanz. Level 0 verbessert die Leistung, liefert aber keine Fehlertoleranz.<br>ı Level 3: Wie Level 0, reserviert jedoch ein Laufwerk für Fehlerkorrekturdaten und liefert so Fehlertoleranz.
- l Level 5: Liefert Data-Striping auf Byte-Ebene sowie Stripe-Fehlerkorrekturdaten. Die Folge sind hervorragende Leistung und gute Fehlertoleranz.

**RAM –** Random-Access Memory (Direktzugriffsspeicher) – Der primäre temporäre Speicherbereich für Programmbefehle und Daten. Alle im RAM abgelegten Daten gehen beim Herunterfahren des Computers verloren.

**Reisemodul** – Eine Vorrichtung aus Kunststoff, die in den Modulschacht eines tragbaren Computers eingesetzt wird, um das Gewicht des Computers zu verringern.

RFI – Radio Frequency Interference (Hochfrequenzinterferenz) – Eine Störung, die in der Regel von Funkfrequenzen im Bereich von 10 kHz bis 100 000 MHz<br>erzeugt wird. Funkfrequenzen liegen am unteren Ende des elektromagnetis einer höheren Frequenz, z. B. Infrarot und Licht.

**ROM –** Read-Only Memory (Nur-Lese-Speicher) – Speicher, der Daten und Programme enthält, die durch den Computer weder gelöscht noch überschrieben werden können. Im Gegensatz zum RAM geht der Inhalt des ROM beim Herunterfahren des Computers nicht verloren. Im ROM sind einige für den Betrieb des<br>Computers erforderliche Programme abgelegt.

**RPM –** Revolutions Per Minute (Umdrehungen pro Minute) – Die Anzahl der Umdrehungen pro Minute. Die Festplattengeschwindigkeit wird häufig in RPM gemessen.

**RTC** – Abkürzung für "Real Time Clock" (Echtzeittakt) – Batteriegestützter Takt auf der Systemplatine, der Datum und Uhrzeit auch nach dem Herunterfahren des Computers speichert.

**RTCRST** – Real Time Clock Reset (Zurücksetzen der Echtzeituhr) – Eine Steckbrücke auf der Systemplatine einiger Computer, die häufig bei der Problembehandlung hilft.

**Ruhezustand** – Eine Stromsparfunktion, bei der alle Daten in einem reservierten Speicherbereich auf dem Festplattenlaufwerk gesichert werden und anschließend der Computer ausgeschaltet wird. Nach einem Neustart des Computers werden die gesicherten Daten automatisch wiederhergestellt.

#### <span id="page-28-1"></span>**S**

S/PDIF – Sony/Philips Digital Interface (Digitales Schnittstellenformat von Sony/Philips) – Ein Audioübertragungsformat, das die Audioübertragung von einer<br>Datei in eine andere ohne Analogkonvertierung ermöglicht, wodurch

ScanDisk – Ein Microsoft-Dienstprogramm, das Dateien, Ordner und das Festplattenlaufwerk auf Fehler untersucht. ScanDisk wird häufig ausgeführt, wenn Sie<br>den Computer neu starten, nachdem er sich aufgehängt hat.

**Schreibgeschützt** – Schreibgeschützte Daten und/oder Dateien können Sie anzeigen, jedoch nicht bearbeiten oder löschen. Eine Datei kann diesen Status haben, wenn sie:

l auf einer physikalisch schreibgeschützten Diskette, CD oder DVD gespeichert ist, l auf einem Netzwerk in einem Verzeichnis gespeichert ist, für das der Netzwerkadministrator Ihnen Nur-Lese-Rechte eingeräumt hat.

Schreibschutz – Schreibgeschützte Dateien oder Medien können nicht geändert werden. Mit dem Schreibschutz können Sie Ihre Daten vor Veränderungen<br>oder Beschädigungen schützen. Eine 3,5-ZoIl-Diskette kann durch Verschieben versehen werden.

**SDRAM –** Synchronous Dynamic Random-Access Memory (Synchroner dynamischer Direktzugriffsspeicher) – Ein DRAM-Typ, der mit der optimalen<br>Taktgeschwindigkeit des Mikroprozessors synchronisiert ist.

**Serieller Anschluss** – Ein E/A-Anschluss, über den ein Gerät, z. B. ein Handheld-Computer oder eine digitale Kamera, an den Computer angeschlossen werden kann.

**Service-Kennnummer** – Wenn Sie die Dell-Support-Website unter **support.euro.dell.com** aufrufen oder sich telefonisch mit dem technischen Kundendienst von Dell in Verbindung setzen, dient das Strichcode-Etikett zur Identifikation Ihres Computers.

**Setup-Programm** – Ein Programm, das Hardware und Software installiert und konfiguriert. Zum Lieferumfang der meisten Windows-Softwarepakete gehört das Programm **setup.exe** oder **install.exe**. Das Setup-Programm unterscheidet sich vom System-Setup-Programm.

**Sicherungskopie –** Eine Kopie eines Programms oder einer Arbeitsdatei auf einer Diskette, CD oder Festplatte. Aus Sicherheitsgründen sollte regelmäßig eine<br>Sicherungskopie der auf der Festplatte gespeicherten Daten erstel

**Smart Card -** Eine Karte, die in einen Mikroprozessor und einen Speicherchip integriert ist. Mit Hilfe von Smart Cards kann sich ein Benutzer bei einem<br>Computer authentifizieren, der für den Einsatz von Smart Cards einger

**Software** – Alle Daten, die elektronisch gespeichert werden können, beispielsweise Computerdateien oder Programme.

Speicher – Ein temporärer Datenspeicher im Inneren des Computers. Da die Daten im Speicher nicht permanent gespeichert werden, empfiehlt es sich, die<br>Dateien beim Arbeiten am Computer oder vor dem Herunterfahren des Comput beispielsweise RAM, ROM und Grafikspeicher. Die Bezeichnung Speicher wird häufig als Synonym für RAM verwendet.

**Speicheradresse** – Eine bestimmte Adresse, in der Daten temporär im RAM abgelegt werden.

**Speichermodul** – Eine kleine Schaltungsplatine, die auf die Systemplatine aufgesteckt wird und Speicherchips enthält.

**Speicherzuweisung** – Der Prozess, mit dem der Computer beim Neustart den physikalischen Standorten Speicheradressen zuweist. Die Geräte und die Software können anschließend Informationen so adressieren, dass der Mikroprozessor darauf zugreifen kann.

**Stand-by-Modus** – Ein Stromsparmodus, der alle unnötigen Computeroperationen beendet, um Strom zu sparen.

**Startfähige CD** – Eine CD, mit der Sie den Computer starten können. Sie sollten stets über eine startfähige CD oder Diskette verfügen, für den Fall, dass die Festplatte beschädigt oder der Computer mit Viren infiziert wird. Die *Drivers and Utilities*-CD oder Resource CD ist eine startfähige CD.

**Startfähige Diskette** – Eine Diskette, mit der Sie den Computer starten können. Sie sollten stets über eine startfähige CD oder Diskette verfügen, für den Fall, dass die Festplatte beschädigt oder der Computer mit Viren infiziert wird.

**Startreihenfolge** – Gibt die Reihenfolge der Geräte an, in der der Computer zu starten versucht.

**Striping** – Eine Technik, mit deren Hilfe Daten über mehrere Laufwerke verteilt werden. Striping kann Vorgänge beschleunigen, bei denen Daten aus dem Festplattenspeicher gelesen werden. Computer, die diese Technik einsetzen, ermöglichen es dem Anwender in der Regel, die Größe einer Dateneinheit oder die Stripe-Größe auszuwählen.

**SVGA** – Super Video Graphics Array – Ein Videostandard für Grafikkarten und Controller. SVGA arbeitet mit einer Auflösung von 800 x 600 oder 1024 x 768.

Die Auflösung und die Anzahl der von einem Programm wiedergegebenen Farben hängen von der Leistung des Monitors, des Grafik-Controllers und der dazugehörigen Treiber sowie von der Größe des installierten Grafikspeichers ab.

**S-Video-Fernsehausgang** – Ein Anschluss, über den ein Fernsehgerät oder ein digitales Audiogerät mit dem Computer verbunden werden kann.

**SXGA+** – Super-Extended Graphics Array Plus – Ein Grafikstandard für Grafikkarten und -Controller, der Auflösungen bis zu 1400 x 1050 unterstützt.

**SXGA** – Super-Extended Graphics Array – Ein Grafikstandard für Grafikkarten und -Controller, der Auflösungen bis zu 1280 x 1024 unterstützt.

**Systembereich** – Siehe *Infobereich*.

**Systemplatine** – Die Hauptleiterplatte im Computer. Sie wird auch als *Hauptplatine* bezeichnet.

**System-Setup-Programm** – Ein Dienstprogramm, das als Schnittstelle zwischen der Computerhardware und dem Betriebssystem dient. Mit Hilfe des System-Setup-Programms können Sie benutzerdefinierte Optionen im BIOS konfigurieren, z. B. Datum und Uhrzeit oder das System-Passwort. Die Anderung der<br>Einstellungen für dieses Programm ist nur erfahrenen Computeranwendern vorbeh

**Systemsteuerung** – Ein Windows-Dienstprogramm, mit dem Sie das Betriebssystem und Hardwareeinstellungen, z. B. Anzeigeeinstellungen, ändern können.

## <span id="page-30-0"></span>**T**

**Taktrate** – Die Rate (in MHz), die angibt, wie schnell Computerkomponenten arbeiten, die an den Systembus angeschlossen sind.

**TAPI** – Telephony Application Programming Interface (Programmierschnittstelle für Telefon-Anwendungen) – TAPI ermöglicht es Windows-Anwendungen, mit einem breiten Spektrum an Telefoniegeräten zusammenzuarbeiten. Dazu zählen unter anderem Sprache, Daten, Fax und Video.

**Tastaturbefehl** – Ein Befehl, bei dem Sie gleichzeitig mehrere Tasten drücken müssen. Dies wird auch als *Tastenkombination* bezeichnet.

**Texteditor** – Ein Programm zum Erstellen und Bearbeiten von Dateien, die nur Text enthalten. So kann beispielsweise Windows-Editor als Texteditor verwendet werden. In Texteditoren wird in der Regel kein Zeilenumbruch durchgeführt. Außerdem stehen keine Formatierungsfunktionen (z. B. Unterstreichen, Ändern der Schriftart usw.) zur Verfügung.

**Treiber – Software, die es dem Betriebssystem ermöglicht, ein Gerät, z. B. einen Drucker, zu steuern. Viele Geräte arbeiten nicht einwandfrei, wenn nicht der<br>richtige Treiber auf dem Computer installiert ist.** 

#### <span id="page-30-1"></span>**U**

**Uberspannungsschalter** – Schützen vor Spannungsspitzen, die bei einem Gewitter auftreten und über die Steckdose in den Computer geleitet werden<br>können. Überspannungsschalter bieten keinen Schutz vor Blitzschlägen oder Spa die normale Stromspannung abfällt.

Netzwerkverbindungen werden von Überspannungsschaltern nicht geschützt. Trennen Sie daher bei einem Gewitter stets das Netzwerkkabel vom Netzwerkanschluss.

**USB** – Universal Serial Bus (Universeller serieller Bus) – eine Hardwareschnittstelle für langsame Peripheriegeräte, z. B. USB-kompatible Tastatur, Maus, Joystick, Scanner, Lautsprecher, Drucker, Breitbandgeräte (DSL- und Kabelmodem), Bildausgabegeräte oder Speichergeräte. Die Geräte werden entweder<br>direkt in einen 4-poligen Sockel in den Computer oder in einen Multiport-Hu werden.

**USV –** Unterbrechungsfreie Stromversorgung – Eine Sicherungsstromquelle, die verwendet wird, wenn die Stromversorgung ausfällt oder die Spannung unter einen bestimmten Spannungspegel abfällt. Die USV gewährleistet für einen begrenzten Zeitraum den Computerbetrieb, wenn die Stromversorgung<br>ausgefallen ist. USV-Systeme bieten einen Überspannungsschutz und dienen auch zur S Akkustrom, damit Sie den Computer herunterfahren können.

**UTP –** Unshielded Twisted Pair (Nicht abgeschirmt, verdrillt) – Beschreibt einen Kabeltyp, der in den meisten Telefonnetzwerken und einigen<br>Computernetzwerken Anwendung findet. Nicht abgeschirmte Drahtpaare werden verdril anstelle einer Metallabschirmung rund um ein Drahtpaar als Schutz vor Störungen verwendet.

**UXGA** – Ultra-Extended Graphics Array – Ein Grafikstandard für Grafikkarten und -Controller, der Auflösungen bis zu 1600 x 1200 unterstützt.

## <span id="page-31-0"></span>**V**

**V –** Volt – Die Einheit der elektrischen Spannung. Eine Spannung von einem Volt liegt vor, wenn ein elektrischer Strom von einem Ampere durch einen<br>Wid**erstand von einem Ohm fließt.** 

**Verknüpfung** – Ein Symbol, durch das direkter Zugriff auf häufig verwendete Programme, Dateien, Ordner und Laufwerke ermöglicht wird. Wenn Sie eine<br>Verknüpfung auf dem Windows-Desktop erstellen und auf das Symbol doppelkl sie erst suchen zu müssen. Durch Verknüpfungen wird die Position der Dateien nicht verändert. Wenn eine Verknüpfung gelöscht wird, bleibt die Originaldatei erhalten. Sie können ein Verknüpfungssymbol beliebig umbenennen.

**Videomodus** – Ein Modus, der vorgibt, wie Text und Grafiken auf einem Monitor dargestellt werden. Grafikgestützte Software (z. B. das Betriebssystem Windows) wird im Grafikmodus dargestellt, der durch x horizontale mal y vertikale Bildpunkte und z F**arben definiert ist. Zeichengestützte Software (z. B. ein**<br>Texteditor) wird dagegen in einem Grafikmodus dargestellt, der

Viren – Ein Programm, dessen Funktion darin besteht, Probleme zu schaffen oder die auf dem Festplattenlaufwerk gespeicherten Daten zu zerstören.<br>Virusprogramme werden über infizierte Disketten, aus dem Internet heruntergel anderen übertragen. Beim Starten eines infizierten Programms wird auch der darin enthaltene Virus aktiv.

Ein häufig auftretender Virustyp ist der Bootvirus, der sich in den Startsektoren einer Diskette befindet. Wenn die Diskette beim Herunterfahren des<br>Computers im Laufwerk bleibt und dieser anschließend wieder hochgefahren der Computer infiziert ist, kann der Bootvirus so lange auf alle Disketten übertragen werden, die in diesem Computer gelesen oder beschrieben werden, bis er entfernt wird.

**Virenschutzprogramm** – Ein Programm, mit dem Viren erkannt, unter Quarantäne gestellt und/oder vom Computer gelöscht werden können.

#### <span id="page-31-1"></span>**W**

**W –** Watt – Die Maßeinheit für elektrische Leistung. Ein Watt entspricht einer Stromstärke von einem Ampere bei einer Spannung von einem Volt.

**Wärmeableitblech** – Eine Metallplatte auf einigen Mikroprozessoren, die zur Wärmeableitung dient.

**Wh –** Wattstunde – Eine Maßeinheit, die üblicherweise für die Angabe der Akkukapazität verwendet wird. Ein Akku mit 66 Wattstunden kann beispielsweise<br>eine Stunde lang 66 Watt bzw. zwei Stunden lang 33 Watt liefern.

## <span id="page-31-2"></span>**X**

**XGA** – Extended Graphics Array – Ein Grafikstandard für Grafikkarten und -Controller, der Auflösungen bis zu 1024 x 768 unterstützt.

## <span id="page-32-0"></span>**Z**

**ZIF –** Zero Insertion Force (Einbau ohne Kraftaufwand) – Ein Sockeltyp oder Anschluss, mit dem ein Computerchip ohne Kraftaufwand installiert oder entfernt werden kann.

**Zip – Ein gängiges Datenkomprimierungsformat. Dateien im Zip-**Format werden als Zip-Dateien bezeichnet und weisen die Dateinamenerweiterung **zip** auf.<br>Eine besondere Art der Zip-Datei ist eine selbstextrahierende Datei, d

**Zip-Laufwerk –** Ein von der Iomega Corporation entwickeltes Hochleistungslaufwerk, das austauschbare 3,5-Zoll-**Datenträger, so genannte Zip-**Disketten,<br>verwendet. Zip-Disketten sind unwesentlich größer als normale Diskett

**Zollpassierschein** – Ein internationales Zolldokument, das die vorübergehende Einfuhr von Waren in andere Länder vereinfacht. Dieses Dokument wird auch als *Kaufzertifikat* bezeichnet.

# **Wenn der Computer nicht mehr reagiert**

- [Wenn der Computer nicht mehr reagiert](#page-33-0)
- [Wenn ein Programm nicht mehr reagiert](#page-33-1)

# <span id="page-33-0"></span>**Wenn der Computer nicht mehr reagiert**

Wenn der Computer nicht auf Tastatur-, Maus-, Touch-Pad- oder Trackstick-Befehle reagiert:

- 1. Den Netzschalter für mindestens 8 bis 10 Sekunden gedrückt halten, bis der Computer sich ausschaltet.
- 2. Wenn der Computer heruntergefahren ist, den Netzschalter drücken, um den Computer neu zu starten.

● VORSICHT: Um Datenverlust zu vermeiden, drücken Sie zum Ausschalten nicht den Netzschalter, sondern fahren Sie das Betriebssystem Microsoft<sup>®</sup> Windows® über das Startmenü herunter.

## <span id="page-33-1"></span>**Wenn ein Programm nicht mehr reagiert**

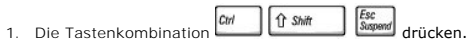

- 2. Auf die Registerkarte **Applications (Anwendungen)** klicken und dann das Programm auswählen, das nicht mehr reagiert.
- 3. Auf **End Task (Task beenden)** klicken.

**HINWEIS:** CheckDisk wird möglicherweise nach dem Neustart des Computers ausgeführt. Folgen Sie den Anweisungen auf dem Bildschirm.

# **Verwenden von PC-Karten**

- **O** [PC-Kartentypen](#page-34-0)
- [PC-Platzhalterkarten](#page-34-1)
- [Erweiterte PC-Karten](#page-34-2)
- [Installieren einer PC-Karte](#page-34-3)
- **[Entfernen einer PC-Karte oder Platzhalterkarte](#page-35-0)**

## <span id="page-34-0"></span>**PC-Kartentypen**

Weitere Informationen über unterstützte PC-Karten finden Sie unter "Technische Daten" im *Benutzerhandbuch*.

HINWEIS: Der Computer kann nicht von einer PC-Karte gestartet werden.

Der PC-Kartensteckplatz verfügt über einen Anschluss, der eine Karte des Typs I oder II unterstützt. Der PC-Kartensteckplatz unterstützt die CardBus-<br>Technologie sowie erweiterte PC-Karten. Der Begriff "Typ" einer Karte be

# <span id="page-34-1"></span>**PC-Platzhalterkarten**

Bei Auslieferung des Computers ist eine Platzhalterkarte aus Kunststoff im PC-K**artensteckplatz installiert. Platzhalterkarten schützen unbenutzte Steckplätze**<br>v**or Staub und anderen Fremdkörpern. Bewahren Sie die Platzhal** 

Anweisungen zum Entfernen der Platzhalterkarte finden Sie unter [Entfernen einer PC-Karte oder Platzhalterkarte](#page-35-0).

# <span id="page-34-2"></span>**Erweiterte PC-Karten**

Eine erweiterte PC-Karte (beispielsweise ein Funknetzwerkadapter) ist länger als eine Standard-PC-Karte und ragt über den Computer hinaus. Beachten Sie bei der Verwendung erweiterter Karten diese Sicherheitshinweise:

- l Schützen Sie das freiliegende Ende einer installierten Karte. Stöße gegen das freiliegende Ende der Karte können die Systemplatine beschädigen.
- l Entfernen Sie eine erweiterte PC-Karte stets aus dem Computer, bevor Sie ihn in einer Tragetasche verstauen.

## <span id="page-34-3"></span>**Installieren einer PC-Karte**

PC-Karten können auch bei eingeschaltetem Computer installiert werden. Sie werden automatisch vom Computer erkannt.

PC-Karten sind im Allgemeinen durch ein Symbol (ein Dreieck oder einen Pfeil) gekennzeichnet, das angibt, welche Kartenseite in den Steckplatz einzusetzen<br>ist. Die Karten sind kodiert, um eine falsche Installation zu verhi Steckplatz einzusetzen ist.

Gehen Sie folgendermaßen vor, um eine PC-Karte zu installieren:

- 1. Die Karte mit der Kartenoberseite nach oben so halten, dass das Symbol für die richtige Ausrichtung auf den Steckplatz zeigt. Die Verriegelungstaste muss möglicherweise gedrückt werden, um die Karte einsetzen zu können.
- 2. Die Karte in den Steckplatz schieben, bis sie ordnungsgemäß im Anschluss eingerastet ist.

<span id="page-35-1"></span>Üben Sie keine Gewalt aus, wenn beim Einschieben der Karte zu viel Widerstand zu verspüren ist. Prüfen Sie die Ausrichtung der Karte, und versuchen Sie es erneut.

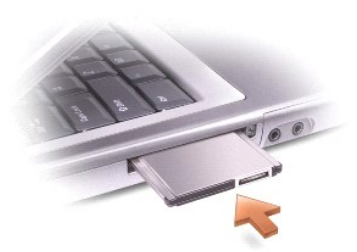

Der Computer erkennt die meisten PC-Karten und lädt automatisch die entsprechenden Gerätetreiber. Verwenden Sie die mit Ihrer PC-Karte gelieferte Diskette oder CD, wenn das Konfigurationsprogramm Sie auffordert, die Treiber des Herstellers zu laden.

# <span id="page-35-0"></span>**Entfernen einer PC-Karte oder Platzhalterkarte**

- VORSICHT: Mit Hilfe des Konfigurationsdienstprogramms CP für PC-Karten in der Taskleiste können Sie eine Karte auswählen und deaktivieren, bevor<br>Sie sie aus dem Computer entfernen. Wenn Sie die Karte nicht mit dem Konfigur
- 1. Die Verriegelungstaste drücken und die PC-Karte bzw. Platzhalterkarte vorsichtig herausnehmen.
- 2. (Bei manchen Verriegelungstasten müssen Sie zweimal auf die Taste drücken: einmal, damit die Taste herausspringt, und ein zweites Mal, damit die Karte herausspringt.)
- 3. Die PC-Karte oder Platzhalterkarte vorsichtig entfernen.

Bewahren Sie eine Platzhalterkarte für den Fall auf, dass keine PC-Karte im Steckplatz installiert ist. Platzhalterkarten schützen unbenutzte Steckplätze vor Staub und anderen Fremdkörpern.

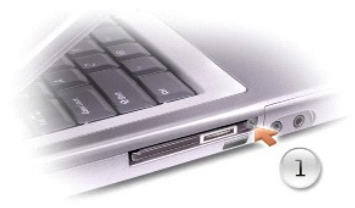

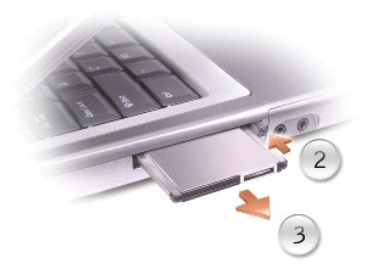

# <span id="page-36-2"></span>**Energieverwaltung**

- **O** [Tipps zur Energieverwaltung](#page-36-0)
- **O** [Energieverwaltungsassistent](#page-36-1)
- **O** [Energieverwaltungsmodi](#page-37-0)
- **[Eigenschaften von Energieoptionen](#page-38-0)**

# <span id="page-36-0"></span>**Tipps zur Energieverwaltung**

**HINWEIS:** Weitere Informationen zum Sparen von Akkustrom finden Sie unter "Verwenden eines Akkus" im *Benutzerhandbuch* des Computers.

- l Die Lebensdauer eines Akkus hängt weitgehend davon ab, wie oft er aufgeladen wird. Daher sollten Sie Ihren Computer, soweit dies möglich ist, immer mit Netzstrom betreiben.
- 1 Aktivieren Sie den [Stand-by-Modus](#page-38-1) oder den [Ruhezustand](#page-38-2), wenn Sie den Computer längere Zeit nicht verwenden.
- l Um den Stromsparmodus aufzurufen, schließen Sie den Bildschirm oder drücken  $\boxed{\frac{F_{RF}}{g_{\text{approx}}}}$
- l Um den Energieverwaltungsmodus zu beenden, drücken Sie den Netzschalter.

### <span id="page-36-1"></span>**Energieverwaltungsassistent**

## **Wissenswertes über den Energieverwaltungsassistenten**

Klicken oder doppelklicken Sie auf das Symbol **W**, um den Power Management Wizard (Energieverwaltungsassistenten) zu öffnen.

Die ersten beiden Fenster des Assistenten **– Welcome (Willkommen)** und **What is Power Management? (Was bedeutet Energieverwaltung?) –**<br>beschreiben und definieren die verschiedenen Energieverwaltungsoptionen.

HINWEIS: Im Fenster Was bedeutet Energieverwaltung? können Sie die Option Do not show this page again. (Diese Seite nicht mehr anzeigen.)<br>auswählen. Wenn Sie diese Option auswählen, wird der Bildschirm Willkommen nicht meh

Verwenden Sie die folgenden Fenster des **Energieverwaltungsassistenten**, um die verschiedenen Energieverwaltungsoptionen einzustellen, darunter<br>Stromsparmodi**, Energieschemas sowie Warnsignale für** niedrigen Akkustand.

## **Einstellen der Stromsparmodi**

Das Fenster definiert den Stand-by-Modus und den Ruhezustand. In diesem Fenster können Sie Folgendes tun:

- l Passwortoptionen für den Stand-by-Modus einstellen.
- l Ruhezustand aktivieren oder deaktivieren.
- 1 Auswählen, wie der Computer reagieren soll, wenn Sie den Bildschirm schließen:
	- o Keine Aktion wählen.
	- o Stand-by-Modus aktivieren.
	- o Ruhezustand aktivieren.
- l Auswählen, wie der Computer reagieren soll, wenn Sie den Netzschalter drücken:
	- o Keine Aktion wählen.
	- o Stand-by-Modus aktivieren.
	- o Ruhezustand aktivieren.
- <span id="page-37-1"></span>o Das Betriebssystem Microsoft® Windows® herunterfahren und den Computer ausschalten.
- ¡ Eingabeaufforderung für den Benutzer (**Ask me what to do [Benutzereingabe für Vorgang]**).
- l Auswählen, wie der Computer reagieren soll, wenn Sie  $\boxed{Fn}$   $\boxed{\frac{\text{Ex}}{\text{Range}}}$  drücken:
	- o Keine Aktion wählen.
		- o Stand-by-Modus aktivieren.
		- o Ruhezustand aktivieren.
		- ¡ Windows herunterfahren und den Computer ausschalten.
		- ¡ Eingabeaufforderung für den Benutzer (**Ask me what to do [Benutzereingabe für Vorgang]**).

### **Auswählen eines Energieschemas**

**HINWEIS:** Das Energieschema **Network Disabled (Netzwerk deaktiviert)** deaktiviert das interne Netzwerk sowie die Funkaktivität. Sie müssen das Energieschema jedoch über QuickSet (nicht Microsoft® Windows®) einstellen, damit die Option **Network Disabled (Netzwerk deaktiviert)** funktioniert.

In dem Fenster können Sie die Einstellungen für das Energieschema auswählen, erstellen und bearbeiten. Außerdem können Sie die von Ihnen erstellten<br>Energieschemas löschen. Die von Dell™ QuickSet vordefinierten Energiesche

**HINWEIS:** QuickSet fügt automatisch das Wort **(QuickSet)** an den Namen der mit QuickSet erstellten Energieschemas an.

Alle Energieschemas von QuickSet werden in einem Listenfeld in der Mitte des Fensters angezeigt. Die Energieeinstellungen für die einzelnen Schemas im Menü sind unter dem Kontextmenü angegeben. Die Energieeinstellungen werden für den Betrieb des Computers mit Akkustrom und für den Betrieb mit Netzstrom jeweils separat angegeben.

Mit Hilfe des **Power Management Wizard (Energieverwaltungsassistenten)** können Sie die Helligkeitssteuerung des Bildschirms mit einem Energieschema verknüpfen. Sie müssen die Helligkeitssteuerung über die Energieschemas von QuickSet aktivieren, um die Helligkeit einzustellen. Wenn Sie die<br>Helligkeitssteuerung über die Energieschemas der **Control Panel (Systemsteuerung** zurücksetzen.

**HINWEIS:** Tastenkombinationen zur Einstellung der Helligkeit betreffen nur den Bildschirm des tragbaren Computers, aber nicht die externen<br>Bildschirme am tragbaren Computer oder Docking-G**erät. Wenn sich der Computer im M** 

### **Einstellen der Alarmvorgänge bei kritischem Akkustatus**

In diesem Fenster können Sie die Alarmvorgänge bei niedrigem und kritischem Akkustatus aktivieren und die Alarmeinstellungen ändern. Sie können den Alarm bei niedrigem Akkustatus beispielsweise so einstellen, dass Sie bei einer Restladung von 20% daran erinnert werden, Ihre Arbeiten zu speichern und auf<br>Netzbetrieb umzuschalten. Den Alarm bei kritischem Akkustatus können Si

- l Auswählen, ob die Warnmeldung akustisch oder in Form einer Textmeldung erfolgen soll.
- l Einstellen, bei welchem Akkustatus die Warnmeldung erfolgen soll.
- l Auswählen, wie der Computer reagieren soll, wenn die Warnmeldung erfolgt:
	- o Keine Aktion wählen.
	- o Stand-by-Modus aktivieren.
	- o Ruhezustand aktivieren.
	- ¡ Windows herunterfahren und den Computer ausschalten.

### **Beenden des Energieverwaltungsassistenten**

Im Fenster werden die QuickSet-Einstellungen für das Energieschema, den Stromsparmodus und die Akkuwarnung für den Computer zusammengefasst. Prüfen Sie die ausgewählten Einstellungen, und klicken Sie auf **Finish (Fertig stellen)**.

Weitere Informationen über QuickSet finden Sie, wenn Sie mit der rechten Maustaste in der Taskleiste auf das Symbol und dann auf **Help (Hilfe)** klicken.

## <span id="page-37-0"></span>**Energieverwaltungsmodi**

## <span id="page-38-3"></span><span id="page-38-1"></span>**Stand-by-Modus**

Im Stand-by-Modus kann Strom gespart werden, indem der Bildschirm und das Festplattenlaufwerk nach einer festgelegen Zeitspanne der Inaktivität (Zeitintervall) ausgeschaltet werden. Beim Verlassen des Stand-by-Modus wird der gleiche Betriebszustand wie vor dem Aktivieren des Stand-by-Modus wiederhergestellt.

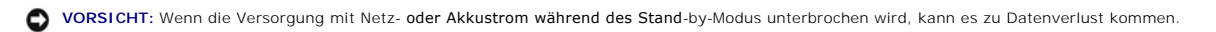

So aktivieren Sie den Stand-by-Modus:

l Auf die Schaltfläche **Start**, auf **Turn off computer (Ausschalten)** und anschließend auf **Standby (Stand-by)** klicken.

Oder

i Je nachdem, wie die Energieverwaltungsoptionen im Fenster **[Power Options Properties \(Eigenschaften von Energieoptionen\)](#page-39-0)** auf der <u>Registerkarte</u><br>Advanced (Erweitert) eingestellt wurden, können Sie den Stand-by-Modus folg

¡ Den Bildschirm schließen.

o Die Tastenkombination  $\boxed{Fn}$   $\boxed{\frac{Esc}{Snappa}}$  drücken.

Um den Stand-by-Modus zu beenden, drücken Sie den Netzschalter oder öffnen den Bildschirm, je nachdem, welche Optionen auf der <u>[Registerkarte](#page-39-0) Erweitert</u><br>eingestellt wurden. Der Stand-by-Modus lässt sich nicht durch Drücken

## <span id="page-38-2"></span>**Ruhezustand**

Um Strom zu sparen, werden im Ruhezustand sämtliche Systemdaten in einen reservierten Bereich auf dem Festplattenlaufwerk kopiert; danach wird die Stromzufuhr zum Computer vollständig abgeschaltet. Beim Verlassen des Ruhezustands wird der gleiche Betriebszustand wie vor dem Aktivieren des Ruhezustands wiederhergestellt.

**VORSICHT:** Sie können keine Geräte entfernen oder den Computer vom Docking-Gerät trennen, wenn sich der Computer im Ruhezustand befindet.

Der Computer wechselt in den Ruhezustand, wenn der Ladezustand des Akkus auf ein kritisches Niveau absinkt.

So rufen Sie den Ruhezustand manuell auf:

l Auf die Schaltfläche Start und dann auf **Turn off computer (Ausschalten)** klicken sowie anschließend **30 Starten gedrückt halten und auf Hibernate (Ruhezustand)** klicken.

Oder

- l Je nachdem, wie die Energieverwaltungsoptionen im Fenster **Eigenschaften von Energieoptionen** auf der [Registerkarte](#page-39-0) **Erweitert** eingestellt wurden, können Sie den Ruhezustand folgendermaßen aktivieren:
	- ¡ Den Bildschirm schließen.
	- o Die Tastenkombination **Fn** Esc<sub>Suspend</sub> drücken.
- **HINWEIS:** Manche PC-Karten funktionieren möglicherweise nach Beenden des Ruhezustands nicht richtig. Entfernen Sie die Karte, und setzen Sie diese<br>wieder ein, oder starten Sie den Computer einfach neu (Warmstart).

Um den Ruhezustand zu beenden, drücken Sie den Netzschalter. Es kann einige Sekunden dauern, bis der Computer den Ruhezustand beendet hat. Der<br>Ruhezustand lässt sich nicht durch Drücken einer Taste oder Berühren des Touchfinden Sie in der mit dem Betriebssystem gelieferten Dokumentation.

# <span id="page-38-0"></span>**Eigenschaften von Energieoptionen**

Im Fenster **Power Options Properties (Eigenschaften von Energieoptionen)** können Sie den Stromverbrauch verwalten und den Akkustatus überwachen. Um auf das Fenster **Power Options Properties (Eigenschaften von Energieoptionen)** in Microsoft® Windows® zuzugreifen, auf die Schaltfläche Start,<br>anschließend auf Control Panel (Systemsteuerung), dann auf Performance and M **(Energieoptionen)** klicken.

## <span id="page-39-1"></span>**Registerkarte "Power Schemes" (Energieschemas)**

Im Listenfeld **Power schemes (Energieschemas)** werden die ausgewählten voreingestellten Energieschemas aufgelistet. Behalten Sie das Energieschema **Portable/Laptop (Tragbarer Computer/Laptop)** bei, um die Akkuleistung zu maximieren.

Windows XP steuert die Prozessorleistung entsprechend dem ausgewählten Energieschema. Weitere Einstellungen der Leistungsstufe sind nicht erforderlich.

Für jedes voreingestellte Energieschema sind unterschiedliche Zeitintervall-Einstellungen für die Aufnahme des Stand-by-Modus, das Ausschalten des [Bildschirms und das Ausschalten des Festplattenlaufwerks festgelegt. Weitere Informationen zu den Energieverwaltungsoptionen finden Sie im Hilfe- und](file:///C:/data/CHM_OUT/systems/ins8500/GE/Help/tellhow.chm/tellhow/xptips.htm#1109584)  Supportcenter.

## **Registerkarte "Alarms" (Alarm)**

HINWEIS: Um akustische Warnmeldungen zu aktivieren, klicken Sie jeweils auf die Schaltfläche Alarm Action (Warnvorgang) bzw. (Alarmvorgang)<br>und wählen Sound alarm (Audioalarm) bzw. (Warnsignal) aus.

Durch die Einstellungen **Low battery alarm (Alarm bei niedrigem Batteriestatus** [Windows 2000] bzw. **Warnsignal bei niedrigem Batteriestand** [Windows<br>Me]) und **Critical battery alarm (Alarm bei kritischem Batteriestatus** [ eine Warnmeldung ausgegeben, wenn die Akkuladung unter ein bestimmtes Niveau sinkt. Bei der Auslieferung des Computers sind die Kontrollkästchen Alarm<br>bei niedrigem Batteriestatus bzw. Warnsignal bei niedrigem Batteriestan **Batteriestand** aktiviert. Es empfiehlt sich, diese Einstellungen beizubehalten. Informationen über Warnungen bei niedrigem Akkustand finden Sie im Benutzerhandbuch.

### **Registerkarte "Power Meter" (Batterieanzeige)**

Auf der Registerkarte **Batterieanzeige** (Windows 2000) oder **Energieanzeige** (Windows 98) werden die aktuelle Stromquelle und die verbleibende Akkuladung angezeigt.

### <span id="page-39-0"></span>**Registerkarte "Advanced" (Erweitert)**

Auf der Registerkarte **Advanced (Erweitert)** stehen Ihnen folgende Möglichkeiten zur Verfügung:

- l Festlegen der Optionen für das Symbol und das Passwort zum Reaktivieren des Computers aus dem Stand-by-Modus.
- l Abhängig vom Betriebssystem können Sie folgende Funktionen programmieren:
	- ¡ Eingabeaufforderung für den Benutzer (**Ask me what to do [Benutzereingabe für Vorgang]**).
	- o Stand-by-Modus aktivieren.
	- o Ruhezustand aktivieren.
	- o Windows herunterfahren und den Computer ausschalten.
	- ¡ Keine Aktion (**None [Kein Vorgang]**).

Um diese Funktionen festzulegen, klicken Sie auf eine Option im jeweiligen Listenfeld und anschließend auf **OK**.

## **Registerkarte "Hibernate" (Ruhezustand)**

Auf der Registerkarte **Hibernate (Ruhezustand)** kann durch Markieren des Kontrollkästchens **Enable hibernate support (Unterstützung für den Ruhezustand aktivieren)** der Ruhezustand aktiviert werden.

# <span id="page-40-0"></span>**Arbeiten mit Programmen**

- [Ausführen eines Programms](#page-40-1)
- [Hinzufügen von Software](#page-40-2)
- **O** Deinstallieren von Softw

## <span id="page-40-1"></span>**Ausführen eines Programms**

- 1. Auf die Schaltfläche **Start** klicken.
- 2. Wenn das Programm nicht im Menü **Start** aufgeführt wird, auf **All Programs (Alle Programme)** und anschließend auf eine Kategorie zeigen.
- 3. Auf das Programm klicken, das ausgeführt werden soll.

Wenn Sie ein Programm starten oder ein Dokument öffnen, wird in der Titelleiste am oberen Fensterrand die Bezeichnung des Programms oder Dokuments<br>angezeigt. Auf der rechten Seite der Titelleiste werden drei kleine Symbole

#### Systemsteuerung

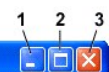

- Auf diese Schaltfläche klicken, um das Fenster zu schließen, ohne das Programm zu beenden. Das minimierte Programmfenster wird in der<br>Taskleiste am unteren Bildschirmrand als Schaltfläche angezeigt. Zum Wiederherstellen de Taskleiste klicken.
- 2. **D** Auf diese Schaltfläche klicken, um das Fenster auf die volle Bildschirmgröße zu vergrößern (zu maximieren). Wenn das Fenster maximiert ist, wird die Schaltfläche **and in der Titelleiste angezeigt. Auf die Schaltfläche <sup>(a)</sup> klicken, um die Fenstergröße auf dem Bildschirm zu verringern.**
- 3. **X** Auf diese Schaltfläche klicken, um das Programm zu beenden bzw. das Dokument zu schließen.

## <span id="page-40-2"></span>**Hinzufügen von Software**

- 1. Um festzustellen, ob das Programm bereits auf dem Computer installiert ist, auf die Schaltfläche Start klicken und anschließend auf All Programs (Alle<br>Programme) zeigen. Wenn das Programm im Menü All Programs (Alle Prog
- 2. Die Softwareanforderungen überprüfen, um sicherzustellen, dass die Software mit dem Computer kompatibel ist und genügend Arbeitsspeicher sowie Festplattenkapazität für die Installation und den Betrieb verfügbar sind.
- 3. Das Virenschutzprogramm auf dem Computer vorübergehend deaktivieren. Hinweise zum Deaktivieren des Virenschutzprogramms finden Sie in der Dokumentation des Virenschutzprogramms.
- **VORSICHT:** Wenn das Virenschutzprogramm deaktiviert ist, werden auch keine Viren auf dem betreffenden Computer erkannt. Das Virenschutzprogramm nach der Installation wieder aktivieren.
- 4. Die Installations-CD einlegen und die Anweisungen in der Hilfe zu der CD lesen, um richtig auf die Eingabeaufforderungen auf dem Bildschirm zu reagieren.

Wird die Installations-CD nicht automatisch ausgeführt, auf die Schaltfläche Start und danach auf **My Computer (Arbeitsplatz)** klicken. Mit der rechten<br>Maustaste auf das Symbol des Laufwerks klicken, in das die CD eingeleg Installationsdatei (**setup.exe**, **install.exe** usw.) suchen.

**VORSICHT:** Drücken Sie nicht die Auswurftaste an der Laufwerkvorderseite, während der Computer auf eine CD zugreift.

5. Das Virenschutzprogramm nach Abschluss der Softwareinstallation wieder aktivieren. Hinweise zum Aktivieren des Virenschutzprogramms finden Sie in der Dokumentation des Virenschutzprogramms.

### <span id="page-40-3"></span>**Deinstallieren von Software**

- Θ **VORSICHT:** Unterbrechen Sie den Deinstallationsvorgang nicht, wenn er bereits begonnen hat, andernfalls kann es zu Datenverlust oder Störungen des Betriebssystems kommen.
- 1. Auf die Schaltfläche **Start**, dann auf **Control Panel (Systemsteuerung)** und anschließend auf **Add or Remove Programs (Software)** klicken.
- 2. Auf **Change or Remove Programs (Software)** und anschließend auf das Programm klicken, das Sie entfernen möchten.
- 3. Auf **Remove (Entfernen)** bzw. **Change/Remove (Ändern/Entfernen)** klicken.
- 4. Die Anweisungen auf dem Bildschirm befolgen, um die Deinstallation abzuschließen.

Einige Programme können nicht über dieses Fenster deinstalliert werden. Anweisungen zur Deinstallation von Programmen, die nicht aufgeführt werden,<br>finden Sie in der Dokumentation zu diesen Programmen.

# **Funktionen von Dell™ QuickSet**

- [Klicken auf das QuickSet-Symbol](#page-42-0)
- **O** [Doppelklicken auf das QuickSet-Symbol](#page-42-1)
- **O** [Klicken mit der rechten Maustaste auf das QuickSet-Symbol](#page-42-2)

Dell™ QuickSet wird über das Symbol �� in der Taskleiste geöffnet. Die ausgeführten Funktionen hängen davon ab, ob Sie es durch Klicken, Doppelklicken<br>oder Klicken mit der rechten Maustaste geöffnet haben.

# <span id="page-42-0"></span>**Klicken auf das QuickSet-Symbol**

Klicken Sie auf das Symbol **OG**, um folgende Aufgaben auszuführen:

- l Energieverwaltungseinstellungen mit Hilfe des **[Power Management Wizard \(Energieverwaltungsassistenten\)](file:///C:/data/CHM_OUT/systems/ins8500/GE/Help/tellhow.chm/tellhow/power.htm#1110741)** vornehmen.
- l Größe der Symbole und Symbolleisten einstellen.
- l Ein mit dem **[Energieverwaltungsassistenten](file:///C:/data/CHM_OUT/systems/ins8500/GE/Help/tellhow.chm/tellhow/power.htm#1110741)** eingestelltes Energieschema auswählen.
- l Präsentationsmodus aktivieren oder deaktivieren.

# <span id="page-42-1"></span>**Doppelklicken auf das QuickSet-Symbol**

Auf das Symbol **de doppelklicken, um mit Hilfe des <u>[Power Management Wizard \(Energieverwaltungsassistenten\)](file:///C:/data/CHM_OUT/systems/ins8500/GE/Help/tellhow.chm/tellhow/power.htm#1110741)</u> die Energieverwaltungseinstellungen** festzulegen.

## <span id="page-42-2"></span>**Klicken mit der rechten Maustaste auf das QuickSet-Symbol**

Klicken Sie mit der rechten Maustaste auf das Symbol  $\mathbb G$ , um folgende Aufgaben auszuführen:

- l Im Fenster den **Brightness Meter (Helligkeitsregler)** aktivieren oder deaktivieren.
- l Im Fenster die **Volume Meter (Lautstärkeregelung)** aktivieren oder deaktivieren.
- 1 [Drahtlose Aktivität](file:///C:/data/CHM_OUT/systems/ins8500/GE/Help/tellhow.chm/tellhow/power.htm#1113285) aktivieren oder deaktivieren.
- l *Dell QuickSet Help (Hilfe zu Dell QuickSet)* anzeigen.
- l Versionsnummer und Copyright-Datum des QuickSet-Programms anzeigen, das Sie auf dem Computer installiert haben.

Weitere Informationen über QuickSet finden Sie, wenn Sie mit der rechten Maustaste in der Taskleiste auf das Symbol und dann auf **Help (Hilfe)** klicken.

# **Reisen mit dem Computer**

- [Kennzeichnen des Computers](#page-43-0)
- [Verpacken des Computers](#page-43-1)
- **O** Reisetinns

## <span id="page-43-0"></span>**Kennzeichnen des Computers**

- ı Befestigen Sie ein Namensschild oder eine Visitenkarte am Computer. Sie können auch mit nicht löslicher Tinte eine eindeutige Identifikation<br>(beispielsweise die Nummer Ihres Führerscheins) auf den Computer schreiben ode
- l Notieren Sie sich die Service-Kennnummer, und bewahren Sie diese an einem sicheren Ort auf, und zwar getrennt vom Computer oder der Tragetasche. Falls der Computer verloren geht oder gestohlen wird, geben Sie die Service-Kennnummer an, wenn Sie den Verlust bei der Polizei und bei Dell melden.
- <sup>l</sup> Erstellen Sie auf dem Microsoft® Windows®-Desktop eine Datei mit der Bezeichnung **Eigentum\_von**. Tragen Sie in dieser Datei Angaben zu Ihrem Namen, Ihrer Adresse und Ihrer Rufnummer ein.
- l Fragen Sie gegebenenfalls bei Ihrer Kreditkartengesellschaft an, ob sie kodierte Namensschilder anbietet.

## <span id="page-43-1"></span>**Verpacken des Computers**

- l Entfernen Sie alle extern am Computer angeschlossenen Geräte, und bewahren Sie diese an einem sicheren Ort auf. Entfernen Sie alle an installierte PC-Karten angeschlossenen Kabel sowie alle erweiterten PC-Karten.
- l Um das Gewicht des Computers so weit wie möglich zu reduzieren, ersetzen Sie alle im Modulschacht installierten Geräte durch ein Dell TravelLite™- Modul.
- l Laden Sie anschließend den Hauptakku sowie alle Reserveakkus vollständig auf, die Sie mitnehmen möchten.
- l Fahren Sie den Computer herunter.
- l Entfernen Sie den Netzadapter.

**VORSICHT:** Beim Schließen des Bildschirms können Gegenstände auf der Tastatur oder der Auflage für die Handgelenke den Bildschirm beschädigen.

- l Entfernen Sie Gegenstände wie Büroklammern, Kugelschreiber oder Papier von der Tastatur bzw. der Auflage für die Handgelenke, und schließen Sie den Bildschirm.
- l Verwenden Sie die optionale Dell™-Tragetasche zum sicheren Verstauen des Computers und des Zubehörs.
- l Verpacken Sie den Computer nicht zusammen mit Rasierschaum, Parfüm oder Lebensmitteln.
- l Schützen Sie Computer, Akku und Festplattenlaufwerk vor extremen Temperaturen, übermäßiger Sonneneinstrahlung, Schmutz, Staub oder Flüssigkeiten.

Θ **VORSICHT:** Wenn der Computer extremen Temperaturen ausgesetzt war, sollten Sie etwa eine Stunde lang warten, bis der Computer Raumtemperatur erreicht hat, bevor Sie ihn einschalten.

l Verpacken Sie den Computer so, dass er im Kofferraum oder im Ablagefach des Flugzeugs nicht umherrutscht.

**VORSICHT:** Geben Sie den Computer nicht als Gepäckstück auf.

## <span id="page-43-2"></span>**Reisetipps**

**VORSICHT:** Bewegen Sie den Computer nicht, während auf das optische Laufwerk zugegriffen wird. Andernfalls könnte es zu Datenverlust kommen.

l Deaktivieren Sie gegebenenfalls die drahtlos<u>e Aktivität</u> Ihres Computers, um die Betriebsdauer des Akkus zu erhöhen. Zum Deaktivieren der drahtlosen<br>In Deaktivieren Sie gegebenenfalls die drahtlosen Ingelte United Schwa Aktivität drücken Sie die Tastenkombination  $\left[ \frac{F_{B}}{F_{B}}\right]$ 

- 1 Ändern Sie gegebenenfalls die Optionen zur [Energieverwaltung](file:///C:/data/CHM_OUT/systems/ins8500/GE/Help/tellhow.chm/tellhow/power.htm#1110741), um die Betriebsdauer des Akkus zu erhöhen.
- l Führen Sie bei internationalen Reisen die Besitzurkunde oder eine Benutzungsberechtigung mit, falls der Computer von einer Firma gestellt wurde, um bei der Zollabfertigung nicht auf unerwartete Probleme zu stoßen. Es ist ratsam, Informationen über die Zollbestimmungen der Zielländer einzuholen<br>und eventuell einen internationalen Zollpassierschein (auch als *Kaufzertif*
- l Informieren Sie sich darüber, welche Stecker in den von Ihnen bereisten Ländern verwendet werden, und nehmen Sie entsprechende Adapter mit.
- l Setzen Sie sich mit Ihrer Kreditkartengesellschaft in Verbindung, um festzustellen, welche Reiseunterstützung im Notfall für Besitzer tragbarer Computer angeboten wird.

#### **Flugreisen**

- l Stellen Sie sicher, dass immer ein geladener Akku verfügbar ist, falls Sie aufgefordert werden, den Computer einzuschalten.
- **VORSICHT:** Der Computer sollte auf keinen Fall Metalldetektoren ausgesetzt werden. Lassen Sie den Computer mit einem Röntgengerät oder per Hand prüfen.
	- ı Uberprüfen Sie vor dem Einschalten im Flugzeug, ob die Benutzung eines Computers gestattet ist. Nicht alle Fluggesellschaften gestatten die Benutzung<br>elektronischer Geräte während des Fluges. Während des Starts und der untersagt.

#### **Verlust oder Diebstahl des Computers**

- l Melden Sie den Verlust oder Diebstahl des Computers der Polizei. Geben Sie bei der Beschreibung des Computers auch die Service-Kennnummer an. Fragen Sie nach dem Aktenzeichen, und notieren Sie sich dieses mit dem Namen, der Adresse und der Telefonnummer der Polizeidienststelle. Nach<br>Möglichkeit sollten Sie auch den Namen des zuständigen Beamten erfragen.
- **HINWEIS:** Wenn Ihnen der Ort bekannt ist, an dem der Computer verloren ging oder gestohlen wurde, verständigen Sie die für diesen Ort zuständige Polizeidienststelle. Ansonsten wenden Sie sich an die Polizeidienststelle, die für Ihren Wohnort zuständig ist.
	- l Falls der Computer Firmeneigentum ist, benachrichtigen Sie den Sicherheitsdienst des Unternehmens.
	- ι Wenden Sie sich an den Kundendienst von Dell, und melden Sie den Verlust des Computers. Geben Sie die Service-Kennnummer, das Aktenzeichen<br>sowie Namen, Adresse und Telefonnummer der Polizeidienststelle an, bei der Sie Möglichkeit auch den Namen des zuständigen Polizeibeamten an.

Der Mitarbeiter des Kundendienstes von Dell nimmt Ihren Bericht unter der Service-Kennnummer auf und kennzeichnet den Computer als verloren oder gestohlen. Sollte jemand bei der technischen Unterstützung von Dell anrufen und Ihre Service-Kennnummer angeben, wird der Computer automatisch als<br>verloren oder gestohlen identifiziert. Die Mitarbeiter von Dell werden dann

# <span id="page-45-0"></span>**Ein- und Ausschalten des Computers**

- [Einschalten des Computers](#page-45-1)
- [Ausschalten des Computers](#page-45-2)
- [Abmelden](#page-45-3)

## <span id="page-45-1"></span>**Einschalten des Computers**

Den Netzschalter ( $\mathbf 0$ ) drücken, um den Computer einzuschalten.

## <span id="page-45-2"></span>**Ausschalten des Computers**

● VORSICHT: Um Datenverlust zu vermeiden, drücken Sie zum Ausschalten nicht den Netzschalter, sondern fahren Sie das Betriebssystem Microsoft® Windows® ordnungsgemäß herunter.

**HINWEIS: Anstatt den Computer herunterzufahren, können Sie ihn auch in den [Stand-by-Modus](file:///C:/data/CHM_OUT/systems/ins8500/GE/Help/tellhow.chm/tellhow/power.htm#1100410) oder in den [Ruhezustand](file:///C:/data/CHM_OUT/systems/ins8500/GE/Help/tellhow.chm/tellhow/power.htm#1100431) versetzen.** 

- 1. Alle geöffneten Dateien speichern und schließen sowie alle aktiven Programme beenden. Auf die Schaltfläche **Start** und anschließend auf **Turn Off Computer (Ausschalten)** klicken.
- 2. Im Fenster **Turn off computer (Ausschalten)** auf **Turn off (Ausschalten)** klicken. Nachdem der Computer heruntergefahren wurde, schaltet er sich automatisch ab.

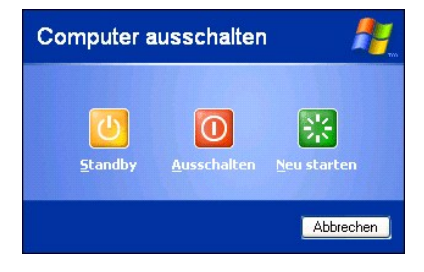

## <span id="page-45-3"></span>**Abmelden**

Das Betriebssystem Windows XP ermöglicht es mehreren Benutzer, mit ihren eigenen Einstellungen auf einem Computer zu arbeiten. Jeder Benutzer hat die<br>Möglichkeit, ein Passwort zum Schutz persönlicher Einstellungen und Date melden Sie sich am Computer ab:

- 1. Alle geöffneten Dateien speichern und schließen sowie alle aktiven Programme beenden. Auf die Schaltfläche **Start** und anschließend auf **Log Off (Abmelden)** klicken.
- 2. Im Fenster **Log Off Windows (Windows-Abmeldung)** auf **Abmelden** klicken.

**HINWEIS:** Die schnelle Benutzerumschaltung ist nicht verfügbar, wenn auf dem Computer Windows XP Professional ausgeführt wird, der Computer zu einer Domäne gehört und über weniger als 128 MB Arbeitsspeicher verfügt.

## **Schnelle Benutzerumschaltung**

Die schnelle Benutzerumschaltung ermöglicht es mehreren Benutzern, gleichzeitig auf einen Computer zuzugreifen, ohne dass sich der ursprüngliche Benutzer abmelden muss.

- 1. Auf die Schaltfläche **Start** und anschließend auf **Log Off (Abmelden)** klicken.
- 2. Im Fenster **Log Off Windows (Windows-Abmeldung)** auf **Switch User (Benutzer wechseln)** klicken.

Wenn Sie die schnelle Benutzerumschaltung verwenden, werden die Programme des ursprünglichen Benutzers im Hintergrund weiter ausgeführt; das kann zu<br>einer Verlangsamung der Verarbeitungsgeschwindigkeit führen. Außerdem kön

# <span id="page-47-0"></span>**Verwenden von Microsoft® Windows® XP**

- **[Hilfe- und Supportcenter](#page-47-1)**
- **O** Papierkorb
- **O** [Microsoft Windows-Desktop](#page-47-2)
- [Schaltfläche "Start"](#page-48-0)
- **O** [Taskleiste](#page-49-0)
	-
- **O** [Infobereich](#page-49-1)

**O** Systemsteuerung **O** Arbeitsplatz

## <span id="page-47-1"></span>**Hilfe- und Supportcenter**

Das Hilfe- und Supportcenter liefert Hilfe zum Betriebssystem XP sowie weitere Supportinformationen und Lernprogramme. Klicken Sie auf die Schaltfläche<br>**Start** und anschließend auf **Help and Support (Hilfe und Support)**, u

[Benutzerkonten und schnelle Benutzerumschaltung](#page-50-1)

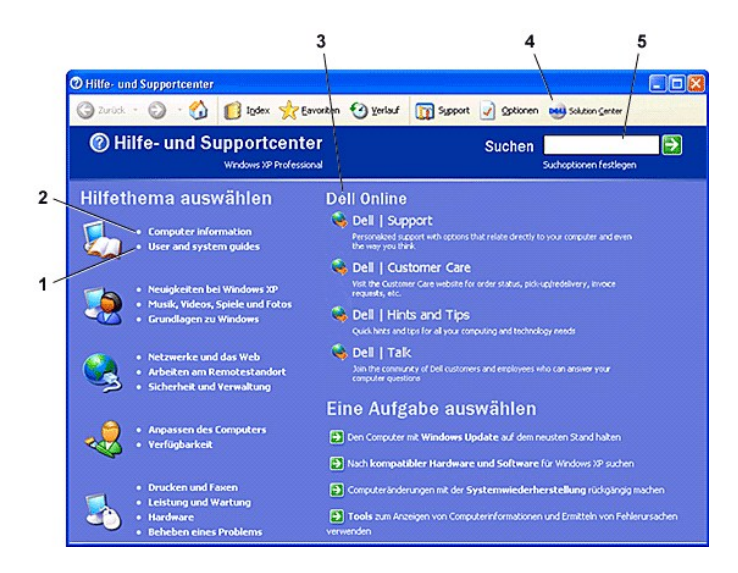

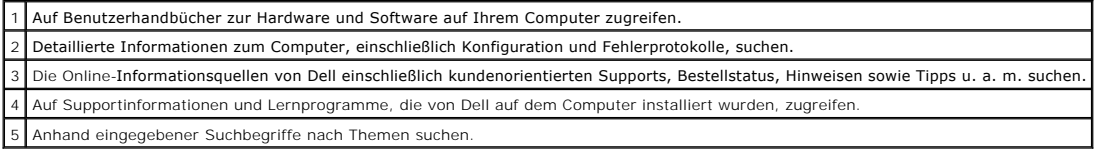

# <span id="page-47-2"></span>**Microsoft Windows-Desktop**

<span id="page-48-1"></span>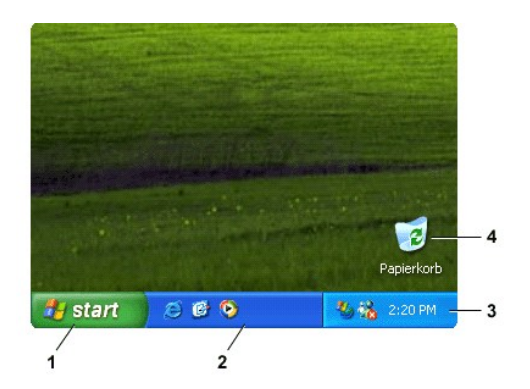

**HINWEIS:** Sie können den Desktop an Ihre Bedürfnisse anpassen, indem Sie [Verknüpfungen erstellen und anordnen](file:///C:/data/CHM_OUT/systems/ins8500/GE/Help/tellhow.chm/tellhow/desktop.htm#1105153). Auf Ihrem Desktop können möglicherweise weitere Verknüpfungen angezeigt werden. Das hängt von Ihrem Computer und dessen Softwaremerkmalen ab.

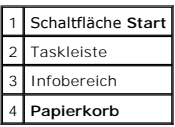

## **Desktopbereinigungs-Assistent**

Der Desktopbereinigungs-Assistent verschiebt standardmäßig nicht häufig verwendete Programme in einen dafür vorgesehenen Ordner. Dies geschieht zum<br>ersten Mal sieben Tage nach dem ersten Einschalten des Computers und ansch Menüs **Start** ändert sich, wenn Programmverknüpfungen verschoben werden.

So deaktivieren Sie den Desktopbereinigungs-Assistenten:

- 1. Mit der rechten Maustaste auf eine beliebige freie Stelle auf dem Desktop klicken und dann auf **Properties (Eigenschaften)** klicken.
- 2. Die Registerkarte **Desktop** auswählen und auf **Customize Desktop (Desktop anpassen)** klicken.
- 3. Auf **Run Desktop Cleanup Wizard every 60 days (Desktopbereinigungs-Assistent alle 60 Tage ausführen)** klicken, um das Kontrollkästchen zu deaktivieren.
- 4. Auf **OK** klicken.

So führen Sie den Desktopbereinigungs-Assistenten zu einem beliebigen Zeitpunkt aus:

- 1. Mit der rechten Maustaste auf eine beliebige freie Stelle auf dem Desktop klicken und dann auf **Properties (Eigenschaften)** klicken.
- 2. Die Registerkarte **Desktop** auswählen und auf **Customize Desktop (Desktop anpassen)** klicken.
- 3. Auf die Schaltfläche **Clean Desktop Now (Desktop jetzt bereinigen)** klicken.
- 4. Wenn das Fenster **Desktop Cleanup Wizard (Desktopbereinigungs-Assistent)** angezeigt wird, auf **Next (Weiter)** klicken.
- 5. In der Liste der Verknüpfungen die Markierung aller Verknüpfungen aufheben, die weiterhin auf dem Desktop verbleiben sollen, und anschließend auf **Next (Weiter)** klicken.
- 6. Auf **Finish (Fertig stellen)** klicken, um die Verknüpfungen zu entfernen und den Assistenten zu schließen.

# <span id="page-48-0"></span>**Schaltfläche "Start"**

Uber die Schaltfläche Start wird der Zugriff auf den Inhalt des Computers ermöglicht. Wenn Sie auf die Schaltfläche Start klicken, wird ein Menü angezeigt, in<br>dem die wichtigsten Programmsymbole aufgeführt werden. In der l am häufigsten verwenden. Um das Symbol im Menü **Start** immer anzuzeigen, mit der rechten Maustaste auf Symbol und anschließend auf **Pin to Start menu (An Startmenü anheften)** klicken.

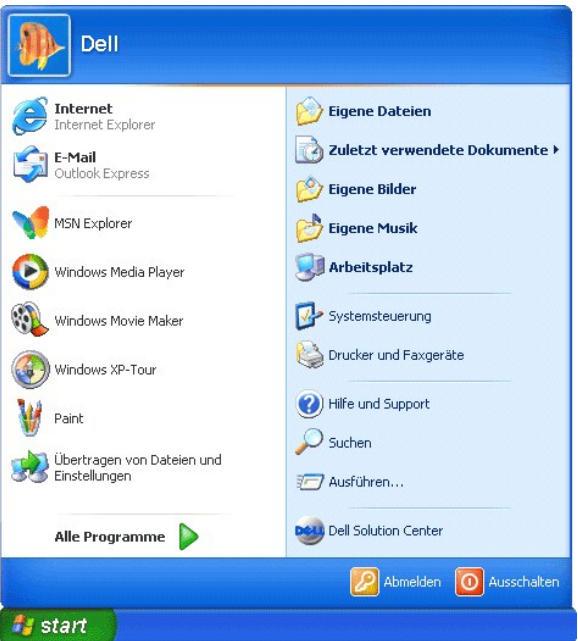

- l Unter **All Programs (Alle Programme)** werden alle auf dem Computer installierten Programme aufgelistet.
- l **My Documents (Eigene Dateien)**, **My Pictures (Eigene Bilder)** und **My Music (Eigene Musik)** ermöglichen schnellen Zugriff auf diese Ordner, in denen Sie häufig verwendete Dateien speichern können.
- 
- 1 <u>[My Computer \(Arbeitsplatz\)](#page-51-1)</u> zeigt den Inhalt der Computerlaufwerke an.<br>1 <u>[Control Panel \(Systemsteuerung\)](#page-51-0)</u> ermöglicht das Anpassen der Computereinstellungen.<br>1 Help and Support (Hilfe und Support) öffnet das Fenster <u>H</u>
- 
- l **Search (Suchen)** hilft bei der Suche nach Dateien und Ordnern auf dem Computer oder im Netzwerk.
- l **Run (Ausführen)** öffnet ein Fenster, über das ein Programm bzw. eine Datei mit einem Befehl aufgerufen bzw. geöffnet werden kann.
- l **Log Off (Abmelden)** meldet den aktuellen Benutzer ab; ein anderer Benutzer kann sich nun an dem Computer anmelden.
- l **Turn Off Computer (Ausschalten)** bietet Optionen zum Herunterfahren und Neustarten des Computers sowie zum Aktivieren des Energiesparmodus. Arbeitet Ihr Computer unter Windows XP Professional und ist mit einer Domäne verbunden, erscheinen im Fenster **Shut Down (Herunterfahren)** andere Optionen.

## <span id="page-49-0"></span>**Taskleiste**

In der Taskleiste befinden sich die Schaltfläche **[Start](#page-48-0)** auf der linken und der Infobereich auf der rechten Seite. Beim Öffnen eines Programms wird für dieses Programm in der Taskleiste eine Schaltfläche eingefügt. Durch Klicken auf die jeweiligen Schaltflächen kann zwischen den einzelnen geöffneten Programmen<br>hin- und hergeschaltet werden. Wenn auf der Taskleiste nicht mehr gen

Sie können Symbolleisten zur Taskleiste hinzufügen, um schnellen Zugriff auf Programme oder Links zu ermöglichen. So können Sie Symbolleisten,<br>einschließlich **Quick Launch (Schnellstartleiste)** und **Links**, hinzufügen bzw.

- 1. Mit der rechten Maustaste auf eine beliebige Stelle auf der Taskleiste und dann auf **Toolbars (Symbolleiste)** klicken.
- 2. Auf die Symbolleiste klicken, die Sie hinzufügen oder entfernen möchten.

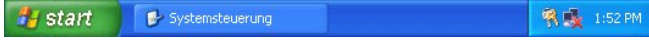

<span id="page-49-1"></span>**Infobereich**

Der Infobereich enthält Verknüpfungen, über die Sie direkt auf Programme und Computerfunktionen, z. B. die Uhr oder den Druckstatus, zugreifen können. Das Betriebssystem Microsoft® Windows® XP blendet selten verwendete Verknüpfungen im Infobereich aus. Auf das Symbol <a> Symbole anzuzeigen.

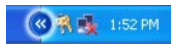

So vermeiden Sie, dass unter Windows XP Symbole im Infobereich ausgeblendet werden:

- 1. Mit der rechten Maustaste auf eine beliebige freie Stelle auf der Taskleiste klicken und dann auf **Properties (Eigenschaften)** klicken.
- 2. Sicherstellen, dass die Option **Hide inactive icons (Inaktive Symbole ausblenden)** nicht aktiviert ist.

Der Infobereich enthält Verknüpfungen, über die Sie direkt auf Programme und Computerfunktionen, z. B. die Uhr oder den Druckstatus, zugreifen können.<br>Windows XP blendet Verknüpfungen im Infobereich aus, die selten verwend anzuzeigen.

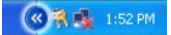

So vermeiden Sie, dass unter Windows XP Symbole im Infobereich ausgeblendet werden:

- 1. Mit der rechten Maustaste auf eine beliebige freie Stelle auf der Taskleiste klicken und dann auf **Properties (Eigenschaften)** klicken.
- 2. Sicherstellen, dass die Option **Hide inactive icons (Inaktive Symbole ausblenden)** nicht aktiviert ist.

<span id="page-50-0"></span>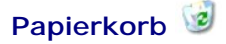

Wenn eine Datei gelöscht wird, wird sie zunächst in den Papierkorb verschoben, von wo aus sie später bei Bedarf [wiederhergestellt](file:///C:/data/CHM_OUT/systems/ins8500/GE/Help/tellhow.chm/tellhow/files.htm#1023634) werden kann.

Um diese Dateien endgültig zu löschen, den [Papierkorb leeren](file:///C:/data/CHM_OUT/systems/ins8500/GE/Help/tellhow.chm/tellhow/files.htm#1022655)

## <span id="page-50-1"></span>**Benutzerkonten und schnelle Benutzerumschaltung**

HINWEIS: Optionen für Benutzerkonten in Windows XP Home Edition können von den in Windows XP Professional verfügbaren Optionen abweichen.<br>Außerdem können sich die in Windows XP Professional verfügbaren Optionen unterscheid angeschlossen ist.

Nach der Installation von Windows XP kann der Administrator oder ein Benutzer mit Administratorrechten weitere Benutzerkonten erstellen.

- 1. Auf die Schaltfläche **Start** und anschließend auf **Control Panel (Systemsteuerung)** klicken.
- 2. Im Fenster **Systemsteuerung** auf **Benutzerkonten** klicken.
- 3. Unter **Pick a task (Wählen Sie eine Aufgabe)** auf **Create a new account (Neues Konto erstellen)** klicken.
- 4. Unter **Name the new account (Name des neuen Kontos)** den Namen des neuen Benutzers eingeben. 5. Unter **Pick an account type (Wählen Sie einen Kontotypen)** auf eine der folgenden Optionen klicken:
- - l **Computeradministratoren** Sie können alle Computereinstellungen ändern.
	- l **Limited (Eingeschränkt)** Sie können nur Ihre persönlichen Einstellungen wie Ihr Passwort ändern. Sie können jedoch keine Programme installieren oder das Internet nutzen.
- 6. Auf **Create Account (Konto erstellen)** klicken.

#### **Schnelle Benutzerumschaltung**

**HINWEIS:** Die schnelle Benutzerumschaltung ist nicht verfügbar, wenn auf dem Computer Windows XP Professional ausgeführt wird, der Computer zu einer Domäne gehört und über weniger als 128 MB Arbeitsspeicher verfügt.

Die schnelle Benutzerumschaltung ermöglicht es mehreren Benutzern, gleichzeitig auf einen Computer zuzugreifen, ohne dass sich der ursprüngliche Benutzer

<span id="page-51-2"></span>abmelden muss.

- 1. Auf die Schaltfläche **Start** und anschließend auf **Abmelden** klicken.
- 2. Im Fenster **Windows-Abmeldung** auf **Switch User (Benutzer wechseln)** klicken.

Wenn Sie die schnelle Benutzerumschaltung verwenden, werden die Programme des ursprünglichen Benutzers im Hintergrund weiter ausgeführt; das kann zu<br>einer Verlangsamung der Verarbeitungsgeschwindigkeit führen. Außerdem kön [nicht ausgeführt werden, wenn Sie die schnelle Benutzerumschaltung verwenden. Weitere Informationen dazu finden Sie im Windows](#page-47-1) Help Center (Hilfe- und Supportcenter).

## <span id="page-51-0"></span>**Systemsteuerung**

Die Systemsteuerung enthält Programme, mit denen Funktionsweise und Anzeige von Windows XP geändert werden können. So öffnen Sie die Systemsteuerung:

- 1. Auf die Schaltfläche **Start** und anschließend auf **Control Panel (Systemsteuerung)** klicken.
- 2. Auf eine der Kategorien unter **Pick a category (Wählen Sie eine Kategorie)** klicken.

Wenn Sie z. B. Änderungen am Bildschirmschoner vornehmen möchten, auf **Appearance and Themes (Darstellung und Designs)** klicken.

3. Unter **Pick a task... (Wählen Sie eine Aufgabe)** auf die gewünschte Aufgabe klicken.

Sie können auch auf eine Verknüpfung in der **Systemsteuerung** klicken, wenn Sie keine bestimmte Aufgabe auswählen möchten.

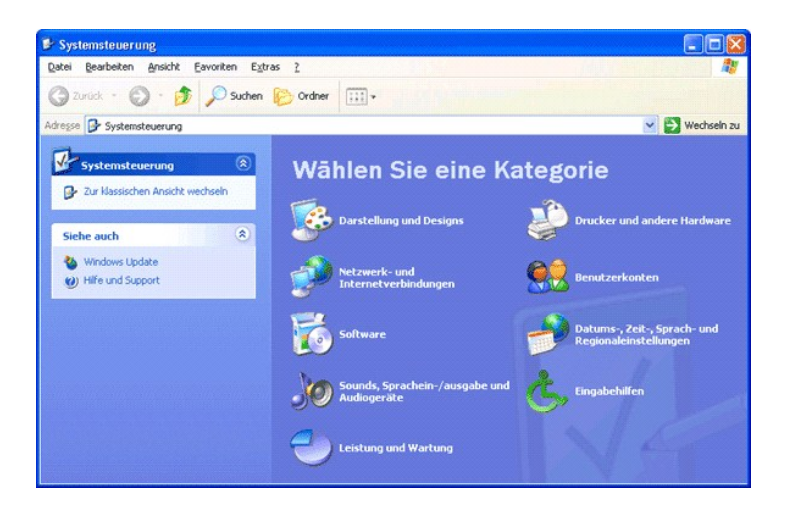

## <span id="page-51-1"></span>**Arbeitsplatz**

**HINWEIS:** Analog zu **My Computer (Arbeitsplatz)** listet Microsoft Windows-Explorer den Computerinhalt auf, so dass Sie Dateien auf allen Laufwerken bzw. in allen Ordnern ermitteln können. Klicken Sie zum Starten von Windows-Explorer mit der rechten Maustaste auf **Start** und dann auf **Explore**<br>(**Explorer)**. Wechseln Sie zum gewünschten Laufwerk oder Ordner, dessen Inha Windows-Explorer finden Sie unter [Hilfe- und Supportcenter.](#page-47-1)

Mit **My Computer (Arbeitsplatz)** können Sie den Inhalt der Computerlaufwerke oder Ordner anzeigen.

- 1. Auf die Schaltfläche **Start** und anschließend auf **My Computer (Arbeitsplatz)** klicken.
- 2. Auf das Symbol für das gewünschte Laufwerk (z. B. Laufwerk C) bzw. für den entsprechenden Ordner doppelklicken.